### **คู่มือการขอไปราชการ และการลา**

- เข้าสู่เว็บไซต์ eoa.kpru.ac.th/eOfficeA1 เข้าสู่ระบบกรุณากรอกเลขบัตรประจ าตัวประชาชน 13 หลักและรหัสผ่าน หมายเลข 1 จากนั้นกดปุ่ม เข้าสู่ระบบหมายเลข 2 ดังภาพที่ 1

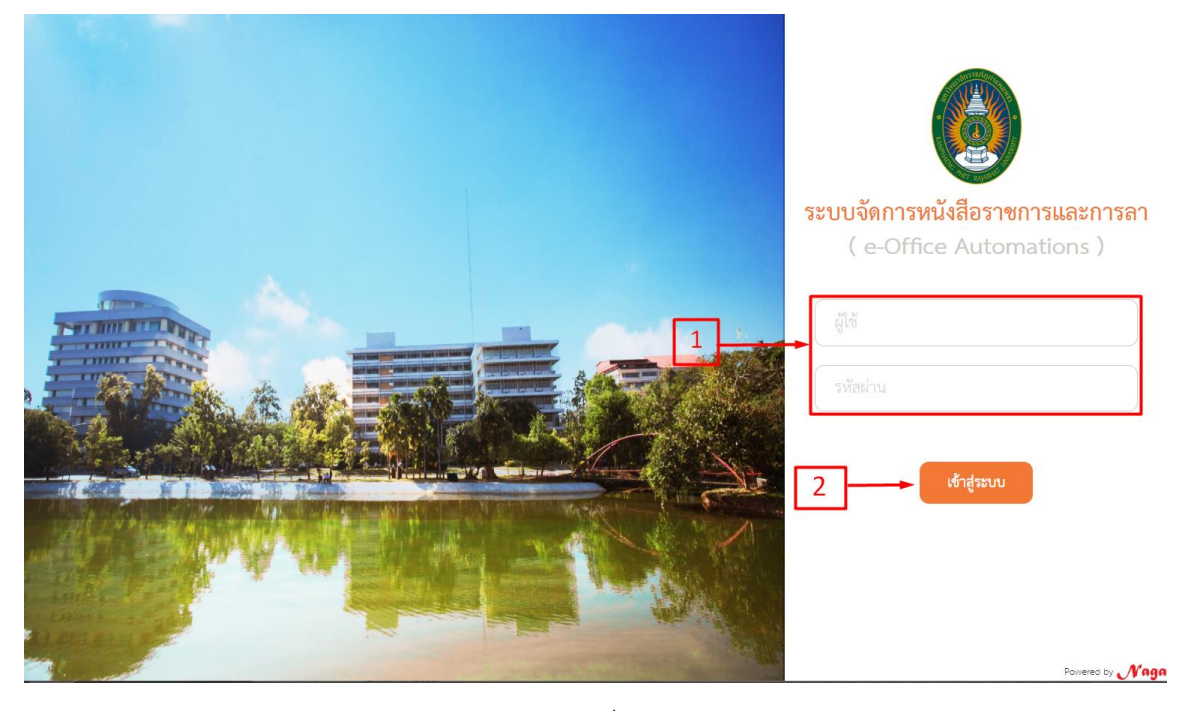

ภาพที่ 1

#### **1. ใบขออนุญาตไปราชการ (ในประเทศ)**

1.1. คลิกเลือกเมนูการขอไปราชการ และการลา แล้วเลือกเมนูใบขออนุญาตไปราชการ (ในประเทศ) ที่หมายเลข 1

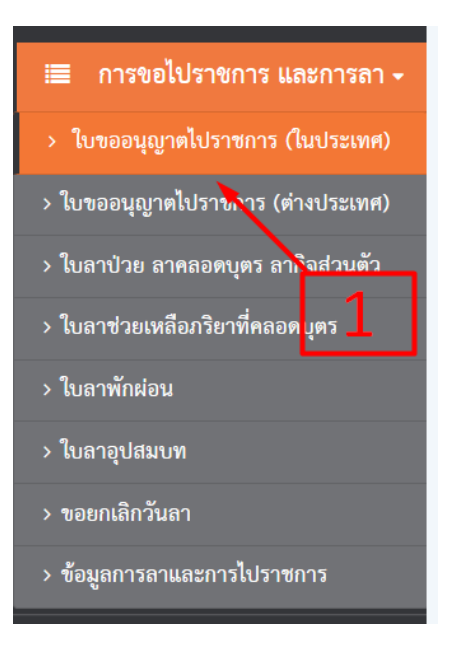

ภาพที่ 1

# 1.2. คลิกเมนูเพิ่มข้อมูลที่หมายเลขที่ 2 ดังภาพที่ 2

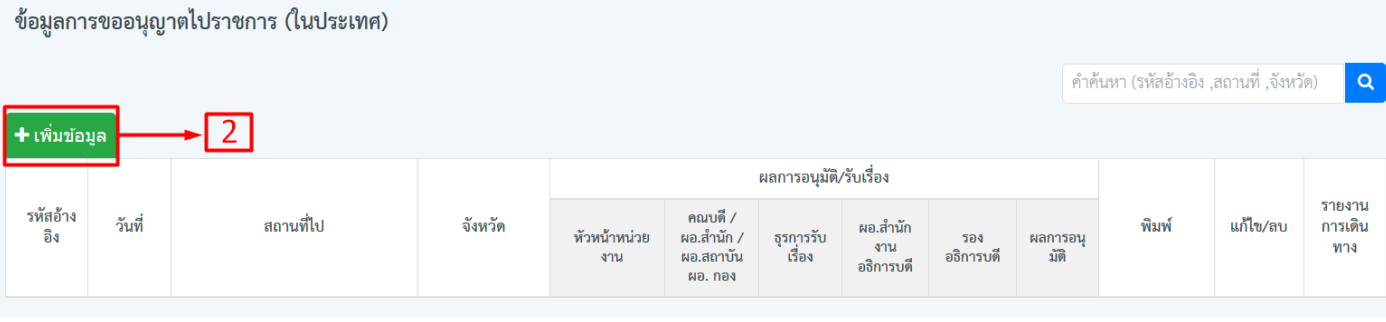

ภาพที่ 2

# 1.3 กรอกข้อมูลการขออนุญาตไปราชการ (ในประเทศ) ให้ครบทุกช่อง

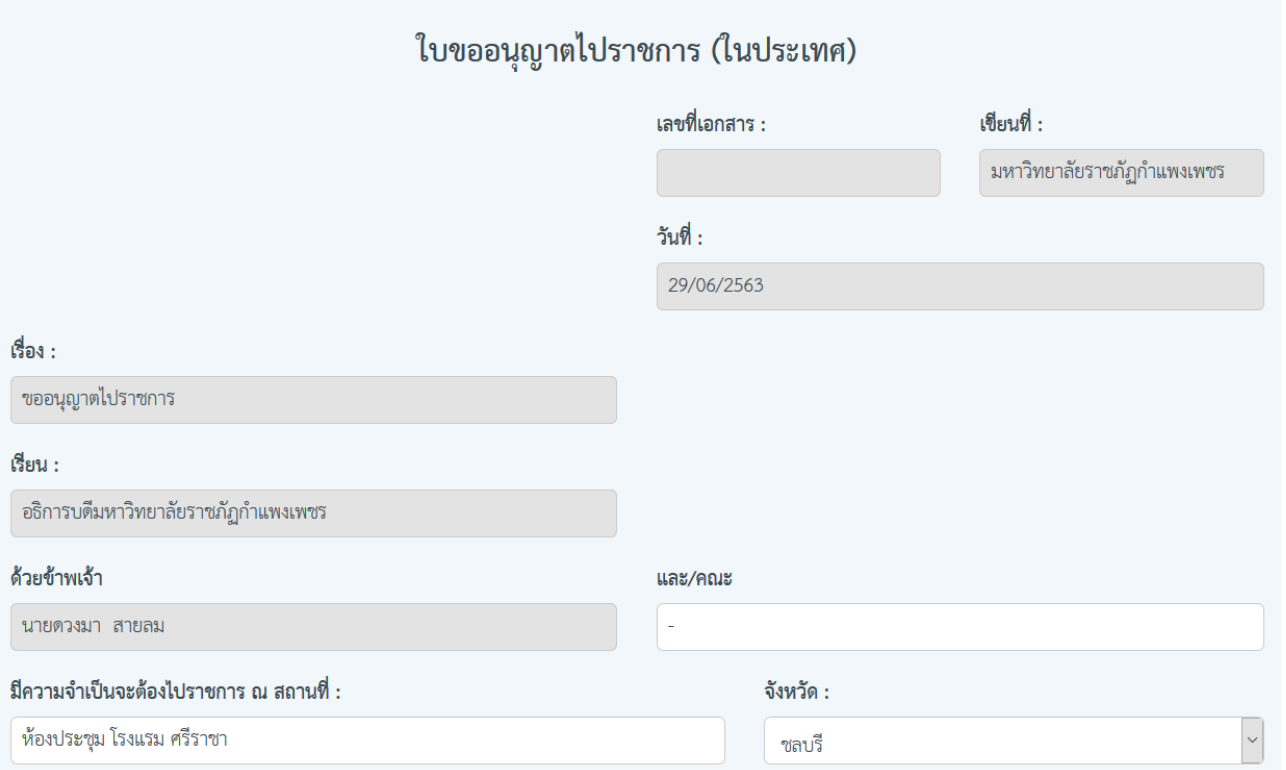

ภาพที่ 3

1.4. กรณีเลือกรถไปราชการ หากใช้รถมหาวิทยาลัย คลิกปุ่มเลือกตามหมายเลข 3 เพื่อเลือกรถที่ขอไว้ หากใช้รถยนต์ ส่วนตัว กรุณากรอกหมายเลขทะเบียนรถตามช่องหมายเลข 4

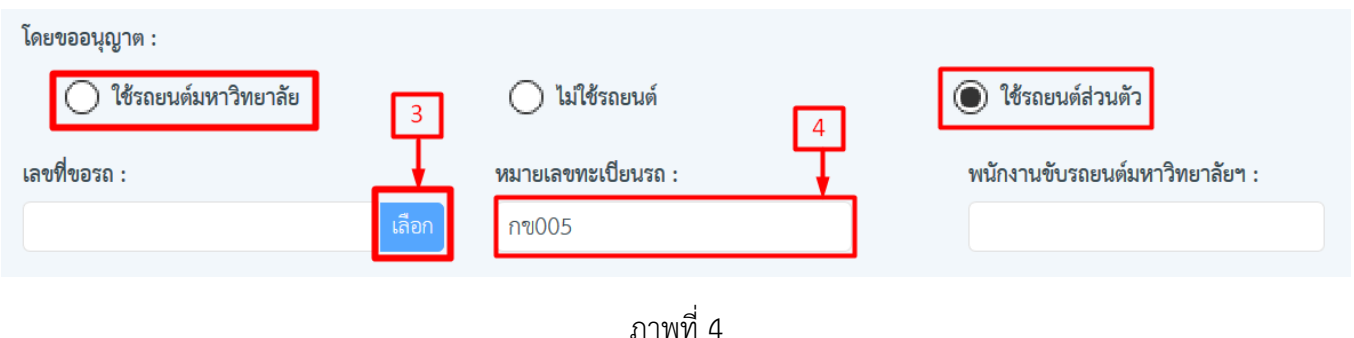

1.5. กรณีเลือกใช้งบประมาณ หากเลือกขอเบิกค่าใช้จ่าย กรุณาคลิกปุ่มเลือกตามหมายเลข 5 เพื่อเลือกใช้งบประมาณ ที่ต้องการ และกรอกจำนวนเงินที่จะใช้เบิกให้จำนวนรวมได้เท่ากับหมายเลข 7

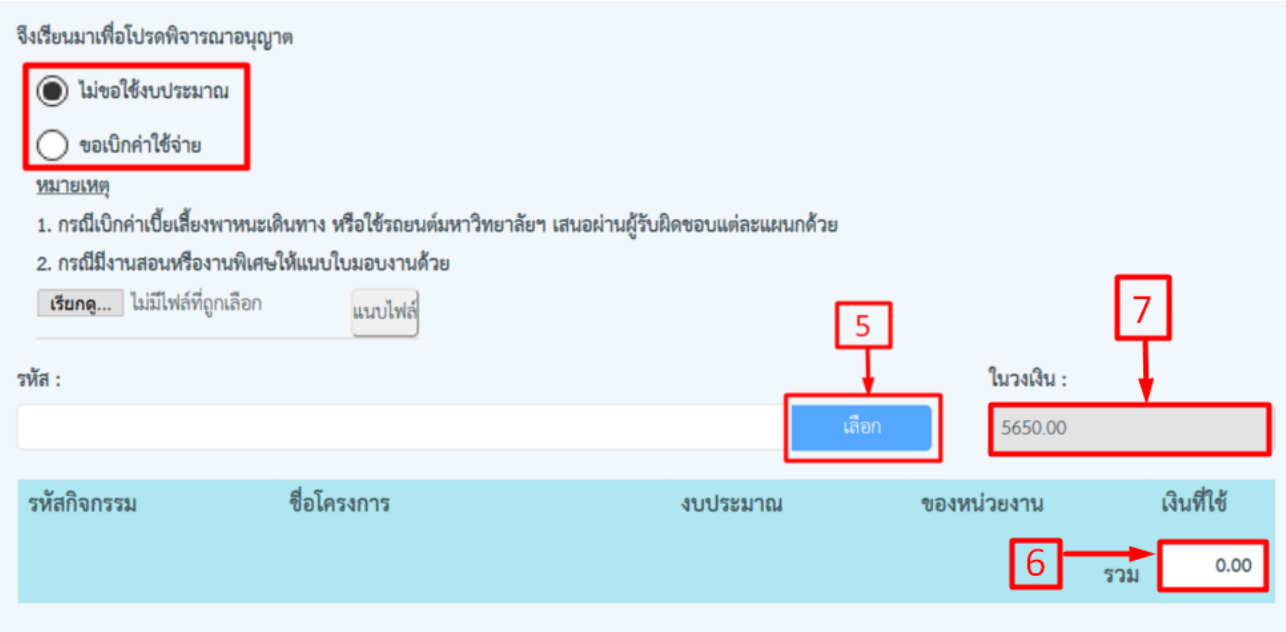

ภาพที่ 5

1.6. กรอกรายละเอียดค่าใช้จ่ายในการเดินทาง หากต้องการเพิ่มคนที่ไปด้วย คลิกปุ่มตามหมายเลข 8 แล้วจะปรากฏ

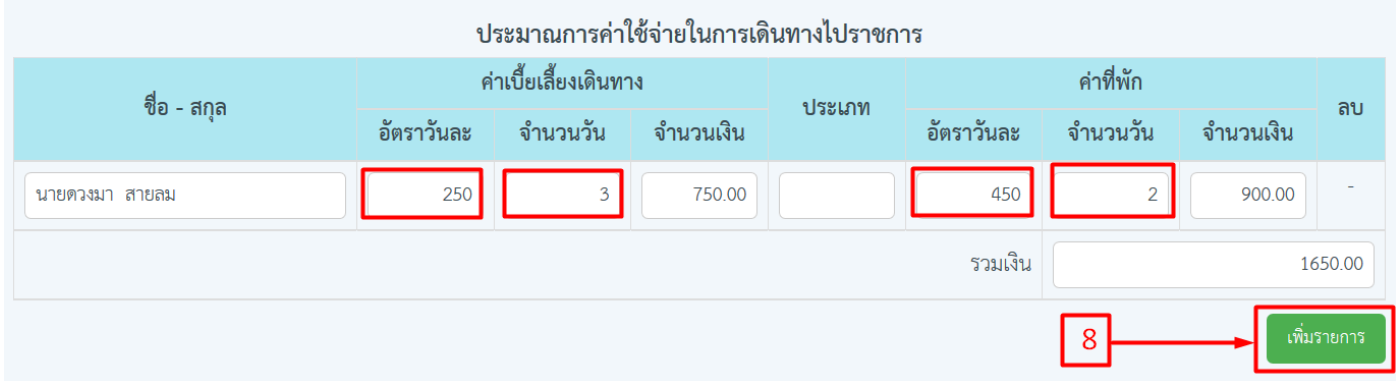

# 1.7. ติ๊กเลือกบุคคลที่ต้องการจะไปด้วยแล้วคลิกปุ่มบันทึก

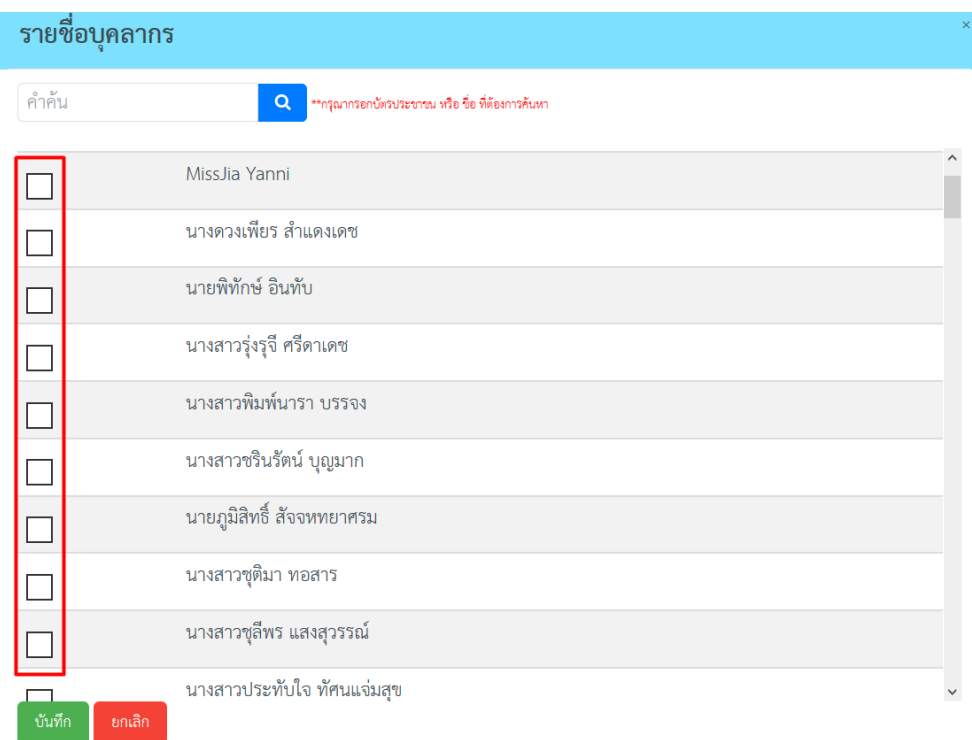

ภาพที่ 7

1.8. หากมีค่าใช้จ่ายอื่นๆเพิ่มเติมกรุณาคลิกปุ่ม เพิ่มรายการตามหมายเลข 9 จากนั้นกรอกข้อมูลการใช้จ่ายให้ครบถ้วน เมื่อกรอกข้อมูลการไปราชการครบถ้วนเรียบร้อยแล้วคลิกปุ่มบันทึก

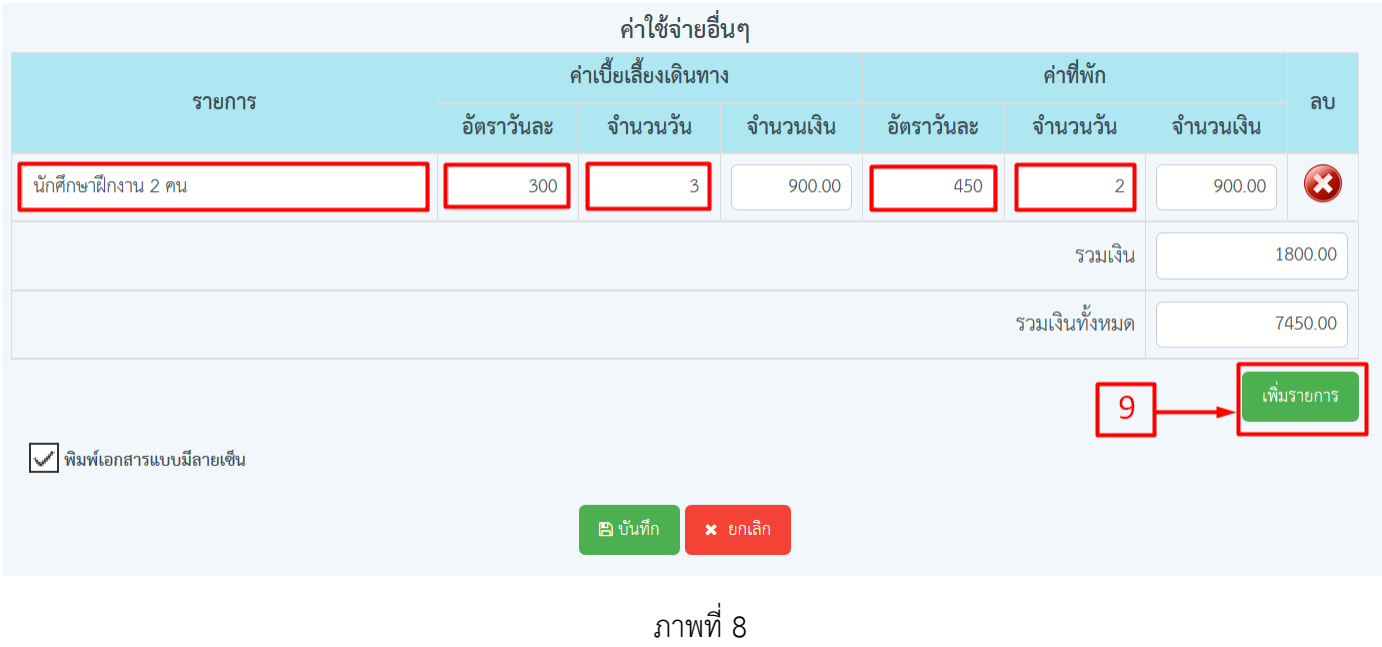

1.9. เมื่อกดปุ่มยืนยันการบันทึกข้อมูลแล้วข้อมูลที่กรอกไว้จะปรากฏดังภาพที่ 9 เพื่อรอการอนุมัติ /รับเรื่อง ถ้าต้องการ แก้ไขให้คลิกที่เครื่องหมายแก้ไขที่หมายเลข 10 ถ้าต้องการลบให้คลิกที่หมายเลข 11 หากต้องการดูใบขออนุญาต คลิกปุ่มตาม หมายเลข 12 จะปรากฏดังภาพที่ 10

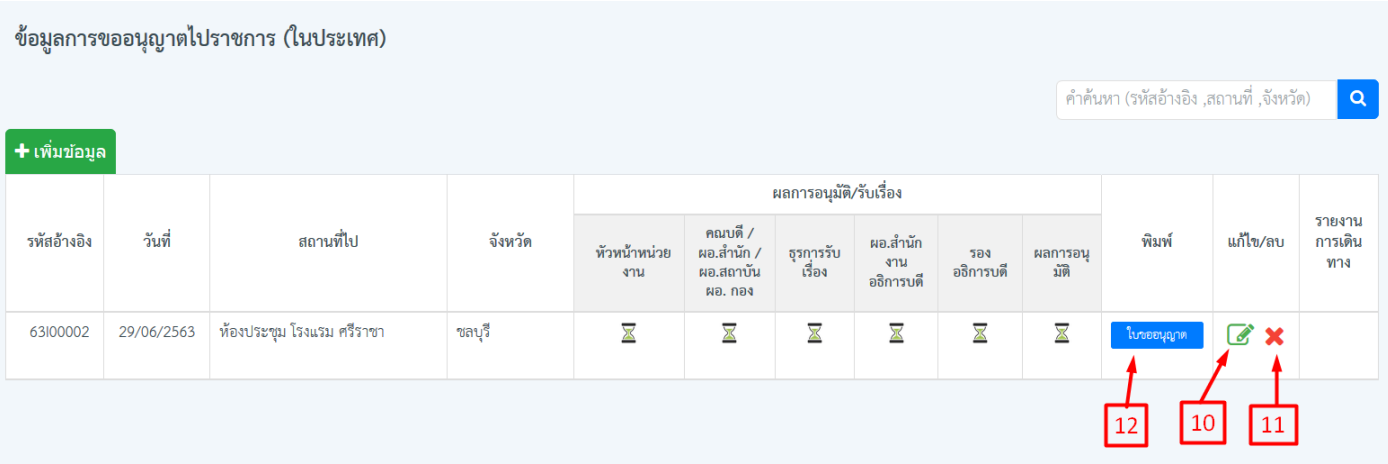

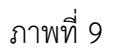

1.10. กดพิมพ์ตามประเภทไฟล์ที่ต้องการ จะปรากฏเอกสารดังภาพที่ 11

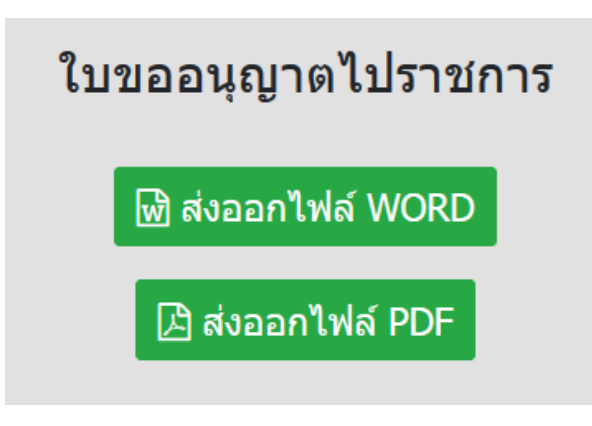

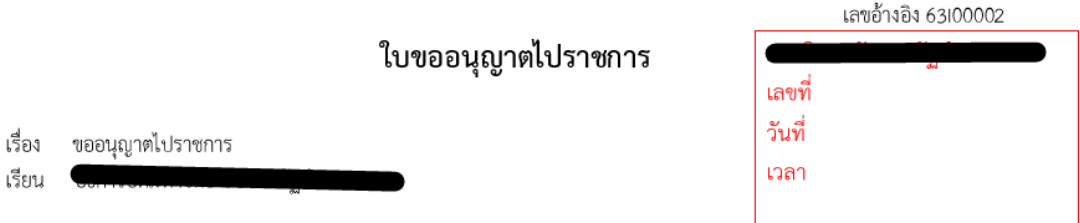

ด้วย ข้าพเจ้า <u>นายดวงมา สายลม</u> และ/คณะ - มีความจำเป็นจะต้องไปราชการ ณ <u>ห้องประชุม โรงแรม ศรีราชา</u><br>จังหวัด <u>ชลบุรี</u> เพื่อ <u>อุบรมคุณธรรมจริยธรรม</u> จึงขออนุญาตไปราชการมีกำหนด 3 วัน ตั้งแต่วันที่ <u>15 กรกฎาคม 2563</u> ถึงวันที่ <u>้ารกฎาคม 2563</u> และขออนุญาตใช้รถยนต์หมายเลขทะเบียน <u>กุข005</u> โดยมี เป็นพนักงานขับรถยนต์มหาวิทยาลัยฯ โดยข้าพเจ้า เป็นผู้ควบคุมรับผิดชอบในการใช้รถยนต์

จึงเรียนมาเพื่อโปรดพิจารณาอนุญาต

ควรอนุมัติโดยใช้งบ

ขอแสดงความนับถือ

ของหน่วยงาน จ่ายครั้งนี้ <u>7,450</u> บาท คงเหลือ  $\nu$ าท

> $\langle ... ... ... ... ... ... ... ... \rangle$

คณบดี/ผอ.สำนักฯ/ผอ.สถาบันฯ ผู้ควบคุมดูแลงบประมาณ

(นายความา สายสม)

ตำแหน่ง <u>อาจารย์</u>

 $" or you you you you you you you you you you'll?$ คณบดี/ผอ.สำนักฯ/ผอ.สถาบันฯ

#### **2. ลาไปต่างประเทศ**

2.1 คลิกที่เมนูการขอไปราชการ และการลา แล้วเลือกเมนูใบขออนุญาตไปราชการ (ต่างประเทศ) ที่หมายเลข 1

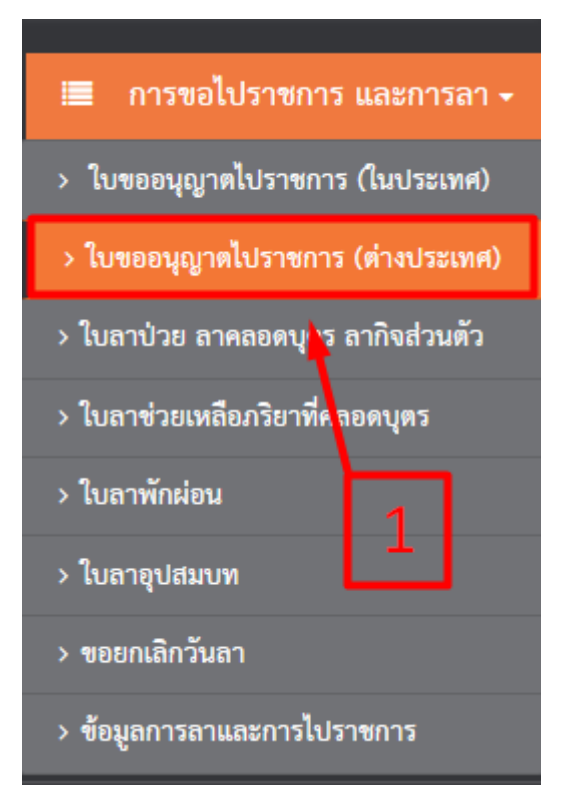

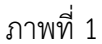

2.2. คลิกที่เมนูเพิ่มข้อมูลที่หมายเลข 2

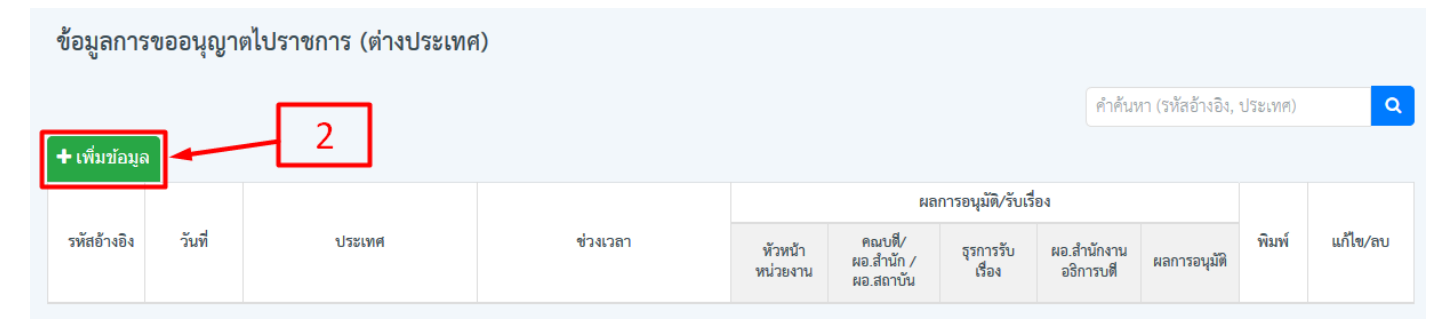

ภาพที่ 2

แบบไปราชการ เพื่อศึกษาดูงาน/ประชุม/อบรม/สัมมนา ณ ต่างประเทศ เขียนที่ : รหัสอ้างอิง : วันที่ : 29/06/2563 เรื่อง : ขออนุญาตไปราชการ ต่างประเทศ เรียน : ด้วยข้าพเจ้า : ้ตำแหน่ง : สังกัด : คณะวิทยาการจัดการ นายดวงมา สายลม อาจารย์ มีความประสงค์จะไปราชการเพื่อ : ณ ประเทศ :  $\backsim$ ศึกษาดูงาน ฮ่องกง ระหว่างวันที่ **\*** : ถึงวันที่ \* : มีกำหนด (วัน) : 13/07/2563 16/07/2563  $\overline{4}$ ข้าพเจ้าขอรับรองว่าจะปฏิบัติตามระเบียบของทางราชการว่าด้วยการไปราชการ ณ ต่างประเทศ ทุกประการ  $\boxed{\checkmark}$ พิมพ์เอกสารแบบมีลายเซ็น ี่ ⊞ บันทึก x ยกเลิก

2.3. กรอกรายละเอียดลงในช่องว่างให้ครบแล้วกดบันทึก เมื่อบันทึกเรียบร้อยแล้วจะปรากฏหน้าต่างดังภาพที่ 4

ภาพที่ 3

2.4. เมื่อบันทึกเรียบร้อยข้อมูลจะปรากฏดังภาพที่ 4 เพื่อรอการอนุมัติ/รับเรื่อง รอรับเรื่องจะเป็นเครื่องหมาย $\overline{\textbf{x}}$ ถ้ารับเรื่องแล้วจะเปลี่ยนเป็นเครื่องหมาย ถ้ายังไม่รับเรื่องสามารถแก้ไขคลิกแก้ไขที่หมายเลข 3 หรือถ้าต้องการลบ รายการให้คลิกที่หมายเลข 4 แต่ถ้าขึ้นเครื่องหมาย รับเรื่องแล้วไม่สามารถแก้รายการได้ ถ้าต้องการพิมพ์ให้คลิกพิมพ์ ที่หมายเลข 5 จะปรากฏหน้าต่างดังภาพที่ 5

| ข้อมูลการขออนุญาตไปราชการ (ต่างประเทศ) |            |        |                       |                        |                                   |                         |                          |                               |                |                |  |
|----------------------------------------|------------|--------|-----------------------|------------------------|-----------------------------------|-------------------------|--------------------------|-------------------------------|----------------|----------------|--|
|                                        |            |        |                       |                        |                                   |                         |                          | คำค้นหา (รหัสอ้างอิง, ประเทศ) |                | $\alpha$       |  |
| + เพิ่มข้อมูล                          |            |        |                       |                        |                                   |                         |                          |                               |                |                |  |
|                                        | วันที่     | ประเทศ | ช่วงเวลา              | ผลการอนุมัติ/รับเรื่อง |                                   |                         |                          |                               |                |                |  |
| รหัสอ้างอิง                            |            |        |                       | หัวหน้า<br>หน่วยงาน    | คณบดี/<br>ผอ.สำนัก /<br>ผอ.สถาบัน | ธุรการรับ<br>เรื่อง     | ผอ.สำนักงาน<br>อธิการบดี | ผลการอนุมัติ                  | พิมพ์          | แก้ไข/ลบ       |  |
| 63000002                               | 29/06/2563 | ฮ่องกง | 13/07/2563-16/07/2563 | ⊠                      | $\mathbb{X}$                      | $\mathbb{\overline{X}}$ | $\mathbb{\overline{X}}$  | $\mathbb{\overline{X}}$       | 8              | $\mathbb{Z}$ X |  |
|                                        |            |        |                       |                        |                                   |                         |                          |                               | $\overline{5}$ | $\overline{3}$ |  |

ภาพที่ 4

## 2.5. กดพิมพ์ตามประเภทไฟล์ที่ต้องการ จะปรากฏเอกสารดังภาพที่ 6

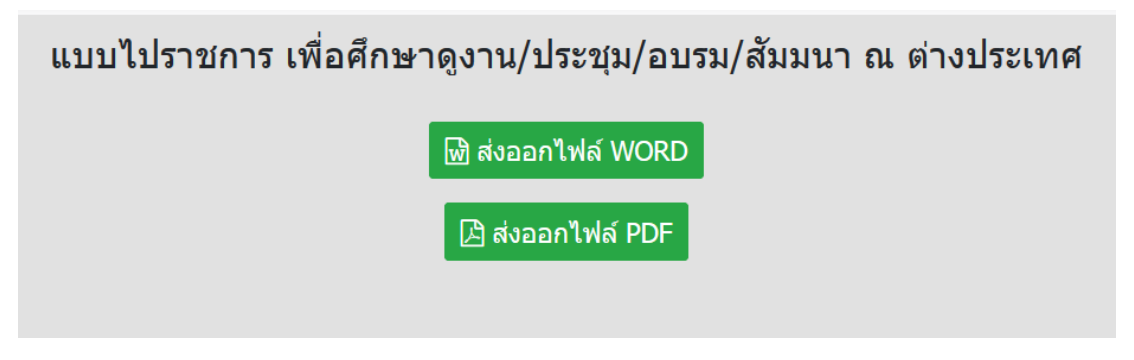

ภาพที่ 5

เลขด้างอิง 63000002

แบบไปราชการ เพื่อศึกษาดูงาน/ประชุม/อบรม/สัมมนา ณ ต่างประเทศ

เขียนที่ (

วันที่ <u>29 มิถุนายน. 2563</u>

เรื่อง ขออนุญาตไปต่างประเทศ

เรียน

์ ข้าพเจ้า <u>นายดวงมา..สายลม</u> ตำแหน่ง <u>อาจารย์</u>

้สังกัด(คณะ/สำนัก/สถาบัน) <u>คณะวิทยาการจัดการ</u> มีความประสงค์จะไปราชการเพื่อ <u>ศึกษาดูงาน</u> ณ ประเทศ <u>ฮ่องกง</u> ระหว่างวันที่ 13 กรกฎาคม 2563 ถึงวันที่ 16 กรกฎาคม 2563

ข้าพเจ้าขอรับรองว่าจะปฏิบัติตามระเบียบของทางราชการว่าด้วยการไปราชการ ณ ต่างประเทศ ทุกประการ

ขอแสดงความนับถือ

(นายดวงมา สายลม)

ความเห็นผู้บังคับบัญชา

#### **3. ใบลาป่วย ลาคลอดบุตร ลากิจส่วนตัว**

3.1. คลิกเลือกเมนูการขอไปราชการ และการลา แล้วเลือกเมนูใบลาป่วย ลาคลอดบุตร ลากิจส่วนตัวที่หมายเลข 1

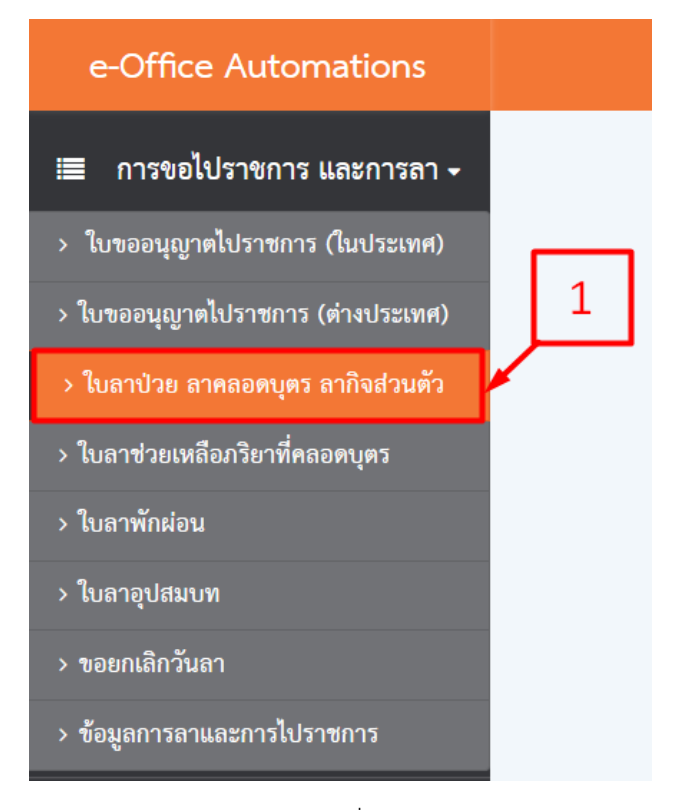

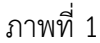

3.2. คลิกเมนูเพิ่มข้อมูลที่หมายเลขที่ 2 ดังภาพที่ 2

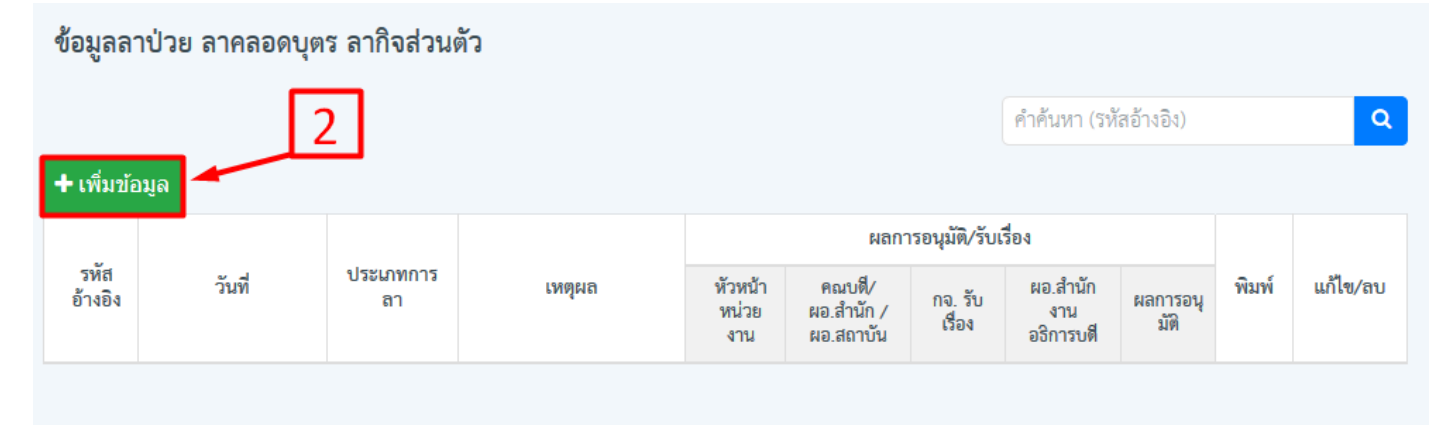

ภาพที่ 2

# 3.3. กรอกข้อมูลให้ครบทุกช่อง ตามภาพที่ 3 เมื่อกรอกข้อมูลครบถ้วนแล้วคลิกปุ่มบันทึก

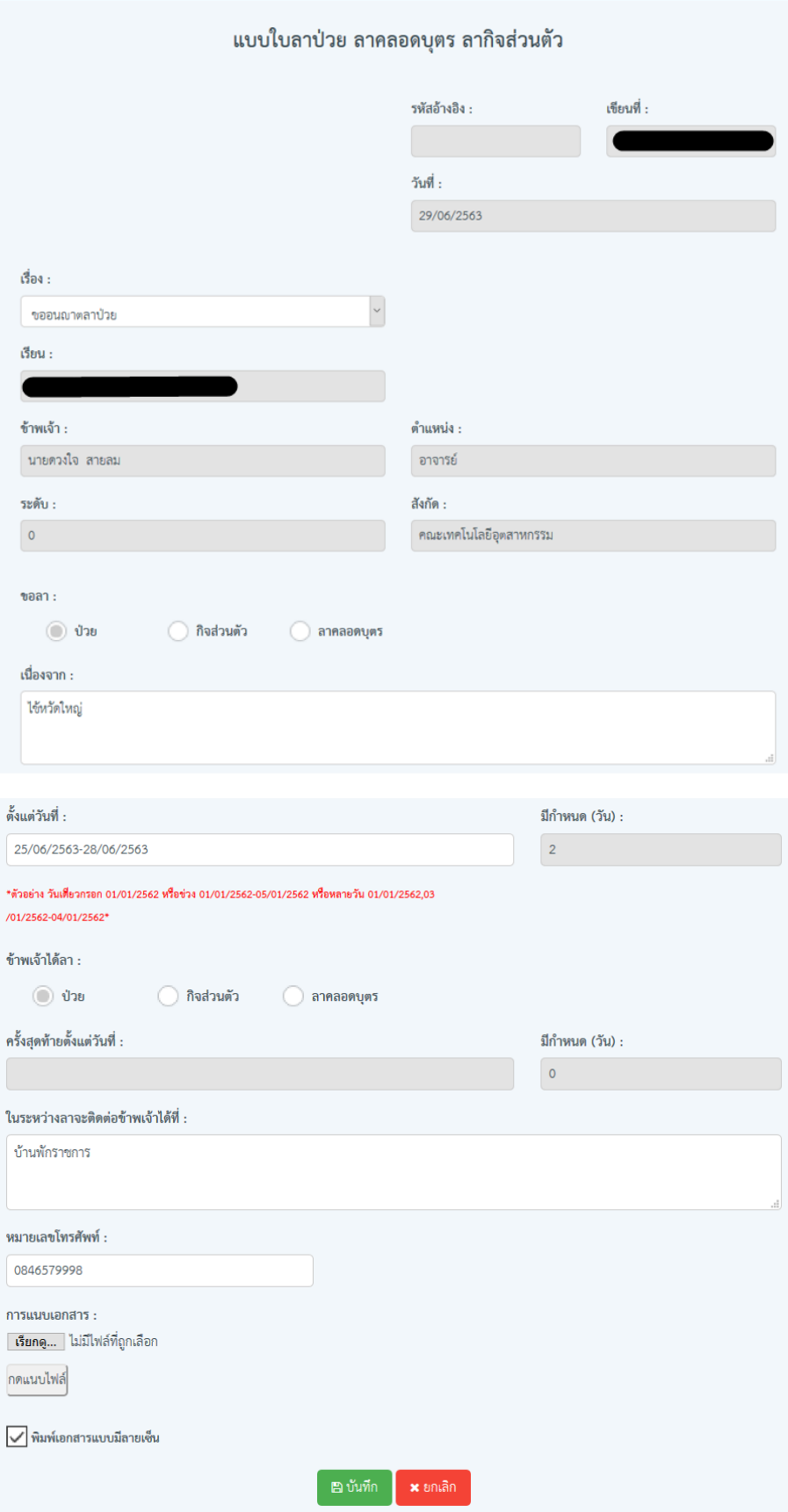

ภาพที่ 3

3.4. ต้องการการแนบเอกสาร คลิกปุ่ม เรียกดู หรือ เลือกไฟล์ ตามหมายเลข 3 ภาพที่ 4

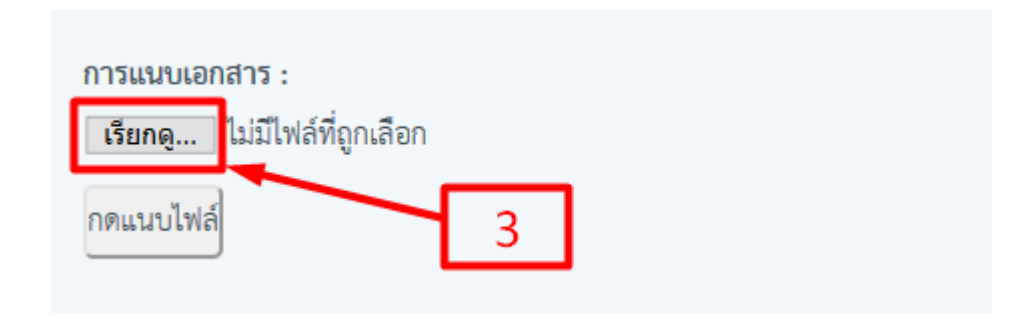

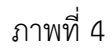

3.5. จากนั้นเลือกไฟล์ตามหมายเลข 4 และคลิกปุ่ม Open หมายเลข 5 ตามภาพที่ 5

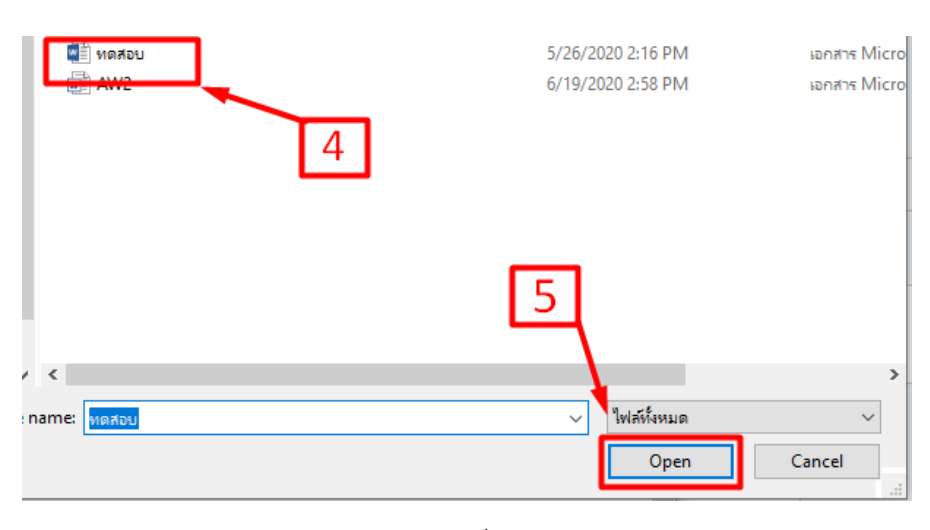

ภาพที่ 5

3.6. ชื่อไฟล์ที่เลือกจะปรากฏดังภาพที่ 6 คลิกปุ่มแนบไฟล์ตามหมายเลข 6 และรอจนขึ้นข้อความ แนบไฟล์เสร็จแล้ว! เป็นอันจบการแนบเอกสาร

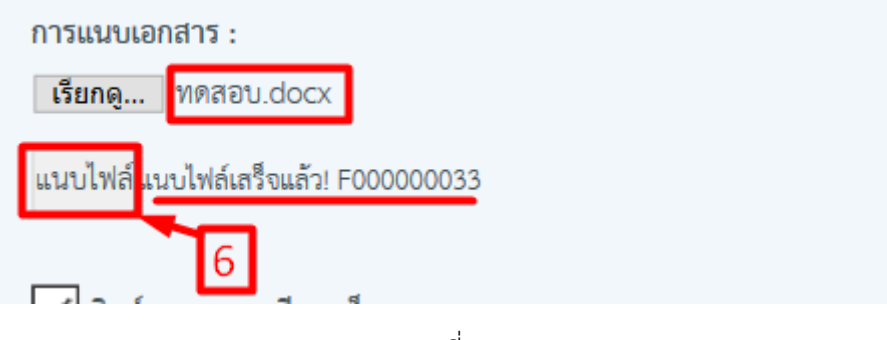

ภาพที่ 6

3.7. เมื่อบันทึกการลาเรียบร้อยข้อมูลจะปรากฏดังภาพที่ 7 เพื่อรอการอนุมัติ/รับเรื่อง รอรับเรื่องจะเป็นเครื่องหมาย

 $\mathbb{\overline{X}}$ คลิกพิมพ์ที่หมายเลข 9 จะปรากฏหน้าต่างดังภาพที่ 8

ถ้ารับเรื่องแล้วจะเปลี่ยนเป็นเครื่องหมาย ถ้ายังไม่รับเรื่องสามารถแก้ไขคลิกแก้ไขที่หมายเลข 7 หรือถ้าต้องการ ลบรายการให้คลิกที่หมายเลข 8 แต่ถ้าขึ้นเครื่องหมาย รับเรื่องแล้วไม่สามารถแก้รายการได้ ถ้าต้องการพิมพ์ใบลาให้

| ข้อมูลลาป่วย ลาคลอดบุตร ลากิจส่วนตัว |                       |             |             |                         |                                   |                        |                          |                       |                |          |  |
|--------------------------------------|-----------------------|-------------|-------------|-------------------------|-----------------------------------|------------------------|--------------------------|-----------------------|----------------|----------|--|
|                                      |                       |             |             |                         |                                   |                        |                          | คำค้นหา (รหัสอ้างอิง) |                | $\alpha$ |  |
| + เพิ่มข้อมูล                        |                       |             |             |                         |                                   |                        |                          |                       |                |          |  |
|                                      |                       |             |             |                         |                                   | ผลการอนุมัติ/รับเรื่อง |                          |                       |                |          |  |
| รหัสอ้างอิง                          | วันที่                | ประเภทการลา | เหตุผล      | ทัวหน้า<br>หน่วยงาน     | คณบดี/<br>ผอ.สำนัก /<br>ผอ.สถาบัน | กจ. รับเรื่อง          | ผอ.สำนักงาน<br>อธิการบดี | ผลการอนุมัติ          | พิมพ์          | แก้ไข/ลบ |  |
| 63L00005                             | 25/06/2563-28/06/2563 | ลาป่วย      | ไข้หวัดใหญ่ | $\mathbb{\overline{X}}$ | ⊠                                 | X                      | ⊠                        | ⊠                     | ₽              | U        |  |
|                                      |                       |             |             |                         |                                   |                        |                          | 9                     | $\overline{7}$ | 8        |  |

ภาพที่ 7

## 3.8. กดพิมพ์ตามประเภทไฟล์ที่ต้องการ จะปรากฏเอกสารใบลาดังภาพที่ 9

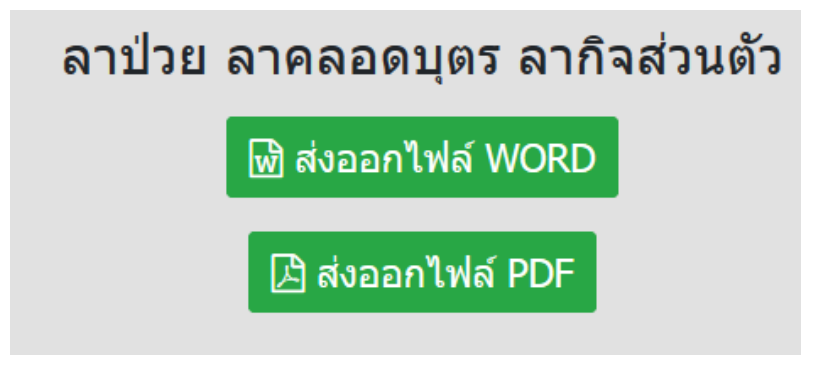

ภาพที่ 8

เลขลงรับ

#### เลขอ้างอิง <u>63L00005</u>

#### แบบใบลาป่วย ลาคลอดบุตร ลากิจส่วนตัว

เขียนที่ (

วันที่ <u>29. มิถุนายน. 2563</u>

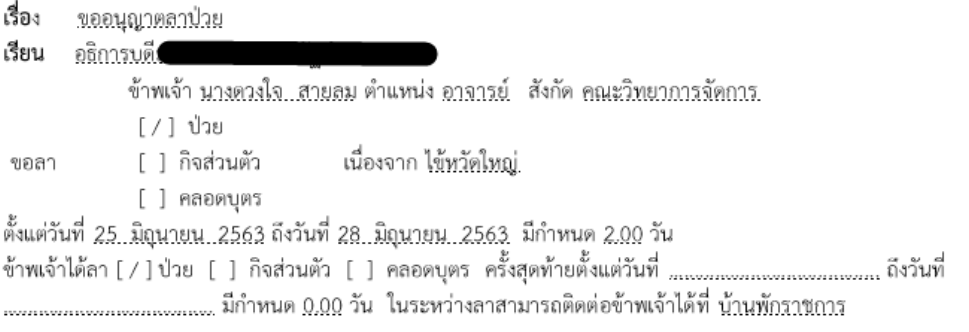

ขอแสดงความนับถือ

(นางควงใจ, สายลม)

สถิติการลาในปีงบประมาณนี้

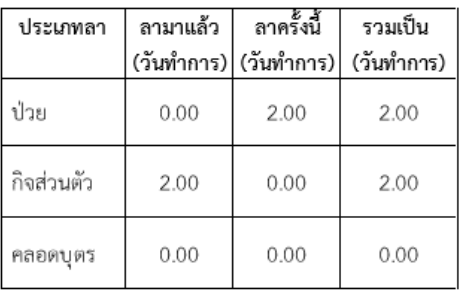

(ลงชื่อ)... ตำแหน่ง (ประธานโปรแกรม/หัวหน้างาน/รองคณบดี) 

ความคิดเห็นผู้บังคับบัญชา

(ลงชื่อ)............... ตำแหน่ง (คณบดี/ผอ.สำนักฯ/ผอ.สถาบันฯ) วันที่  $_{\rm{www.66}mm,668}$ <u>คำสั่ง</u>

[] อนุญาต [] ไม่อนุญาต 

#### **4.ใบลาพักผ่อน**

4.1. คลิกเลือกเมนูการขอไปราชการ และการลา แล้วเลือกเมนูการใบลาพักผ่อนที่หมายเลข 1

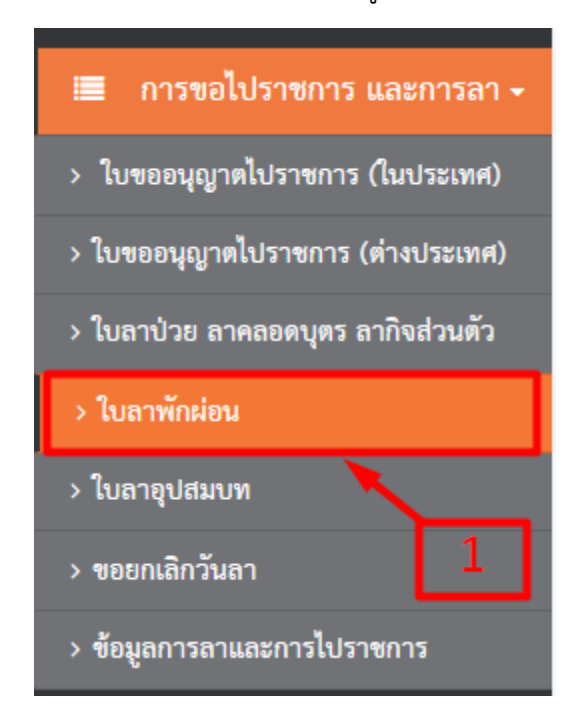

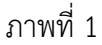

4.2. คลิกเพิ่มข้อมูลที่หมายเลข 2

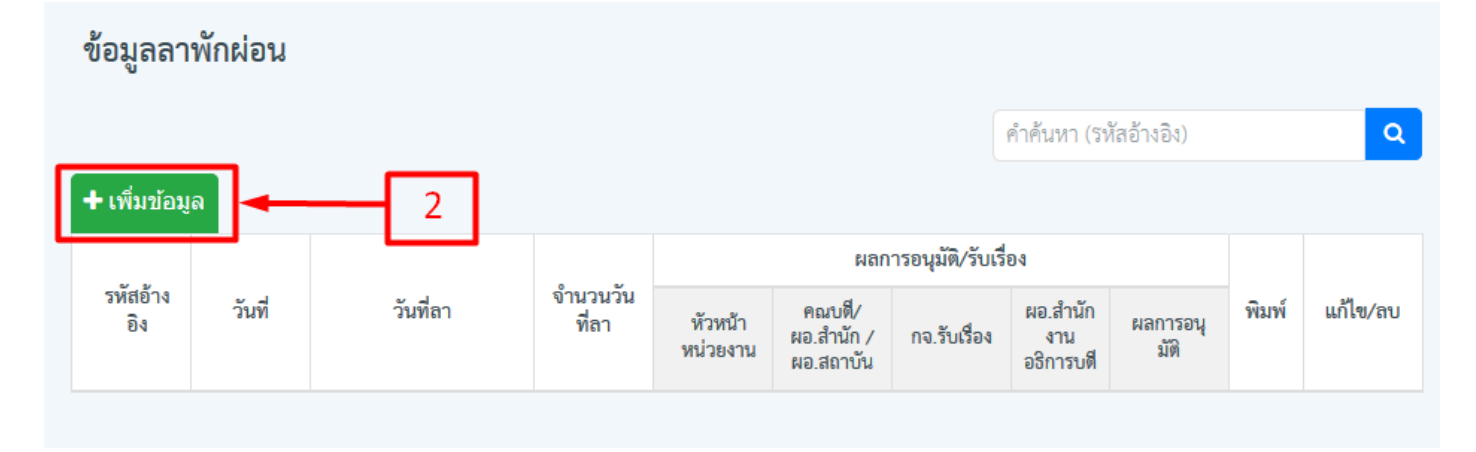

ภาพที่ 2

4.3. กรอกวันลาพักผ่อนลงในช่องวันที่จะขอลาพักผ่อน เสร็จแล้วให้คลิกบันทึกข้อมูล ดังภาพที่ 3

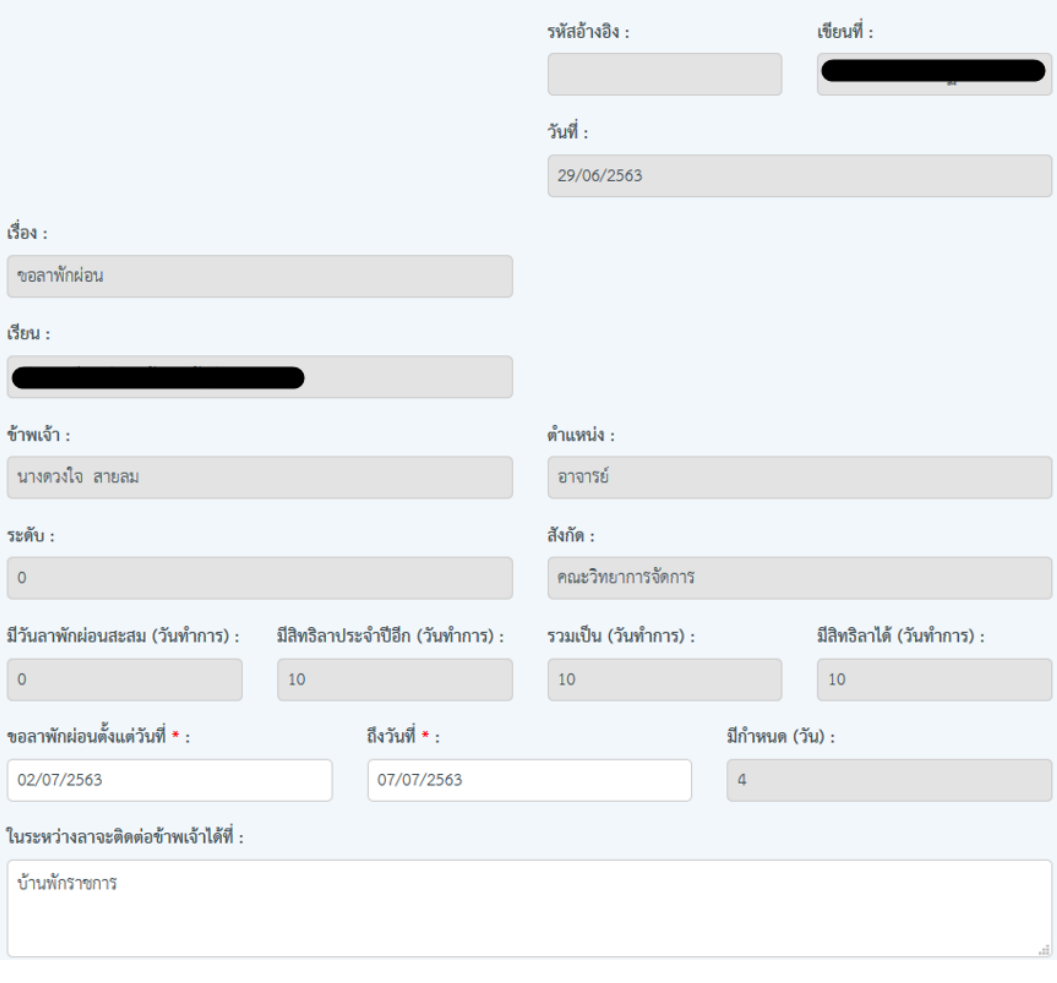

#### หมายเลขโทรศัพท์ :

0845777198

#### <u>ข้อเดือนในการลา</u>

1. การลาพักผ่อนประจำปีต้องยื่นใบลาก่อน 3 วัน เมื่อได้รับอนุญาตให้ลาพักผ่อนแล้ว จึงหยุดราชการไปตามที่ลาได้

2. การลาทุกครั้งทุกประเภทต้องผ่าน <u>ผู้บังคับบัญชา</u> ก่อนทุกครั้ง

3. การหยุดราชการไปโดยไม่ได้ส่งใบลาถือว่าขาดราชการ จะถูกดำเนินการทางวินัย ถ้าหยุดราชการติดต่อกันเป็นเวลา 15 วัน โดยไม่มีเหตุผลสมควรมีโทษสูง สุดถึงไล่ออก

่ 4. ปฏิบัติงานครั้งแรกไม่ครบ 6 เดือน ไม่มีสิทธิลาพักผ่อน

5. ข้าราชการ ลูกจ้างประจำและพนักงานมหาวิทยาลัยที่เข้าปฏิบัติงานครั้งแรกก่อนวันที่ 1 เมษายนของปีงบประมาณ มีสิทธิสะสมรวมกับวันลาพักผ่อนในปี ู้ ปัจจุบันแล้วไม่เกิน 20 วันทำการปฏิบัติงานครบ10 ปีขึ้นไป มีสิทธิสะสมวันลาพักผ่อน รวมกับปีปัจจุบันได้ไม่เกิน 30 วันทำการ

6. พนักงานราชการมีสิทธิลาพักผ่อนได้ปีละ 10 วันทำการ (ไม่มีวันสะสม)

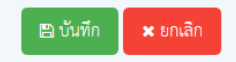

ภาพที่ 3

4.4. เมื่อบันทึกการลาเรียบร้อยข้อมูลจะปรากฏดังภาพที่ 4 เพื่อรอการอนุมัติ/รับเรื่อง รอรับเรื่องจะเป็นเครื่องหมาย

 $\overline{\mathbb{X}}$ คลิกพิมพ์ที่หมายเลข 5 จะปรากฏหน้าต่างดังภาพที่ 5

ถ้ารับเรื่องแล้วจะเปลี่ยนเป็นเครื่องหมาย ถ้ายังไม่รับเรื่องสามารถแก้ไขคลิกแก้ไขที่หมายเลข 3 หรือถ้าต้องการ ลบรายการให้คลิกที่หมายเลข 4 แต่ถ้าขึ้นเครื่องหมาย รับเรื่องแล้วไม่สามารถแก้รายการได้ ถ้าต้องการพิมพ์ใบลาให้

| ข้อมูลลาพักผ่อน |            |                       |                |                     |                                   |              |                              |                         |                         |                |
|-----------------|------------|-----------------------|----------------|---------------------|-----------------------------------|--------------|------------------------------|-------------------------|-------------------------|----------------|
|                 |            |                       |                |                     |                                   |              |                              | คำค้นหา (รหัสอ้างอิง)   |                         | $\alpha$       |
| + เพิ่มข้อมูล   |            |                       |                |                     |                                   |              |                              |                         |                         |                |
|                 | วันที่     | วันที่ลา              | จำนวนวันที่ลา  |                     | ผลการอนุมัติ/รับเรื่อง            |              |                              |                         |                         |                |
| รหัสอ้างอิง     |            |                       |                | หัวหน้าหน่วย<br>งาน | คณบดี/<br>ผอ.สำนัก /<br>ผอ.สถาบัน | กจ.รับเรื่อง | ผอ.สำนัก<br>งาน<br>อธิการบดี | ผลการอนุมัติ            | พิมพ์                   | แก้ไข/ลบ       |
| 63L00006        | 29/06/2563 | 02/07/2563-07/07/2563 | $\overline{4}$ | 区                   | $\bar{\mathbb{X}}$                | 区            | $\overline{\mathbb{X}}$      | $\overline{\mathbb{X}}$ | ₿                       | $\mathbb{Z}$ X |
|                 |            |                       |                |                     |                                   |              |                              |                         | $\overline{\mathbf{5}}$ | $\Delta$       |

ภาพที่ 4

# 4.5. กดพิมพ์ตามประเภทไฟล์ที่ต้องการ จะปรากฏเอกสารใบลาดังภาพที่ 6

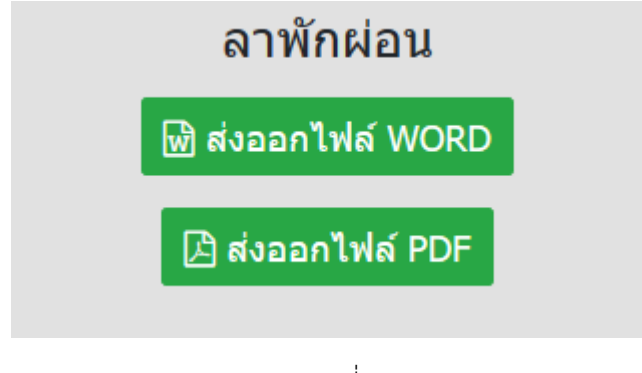

ภาพที่ 5

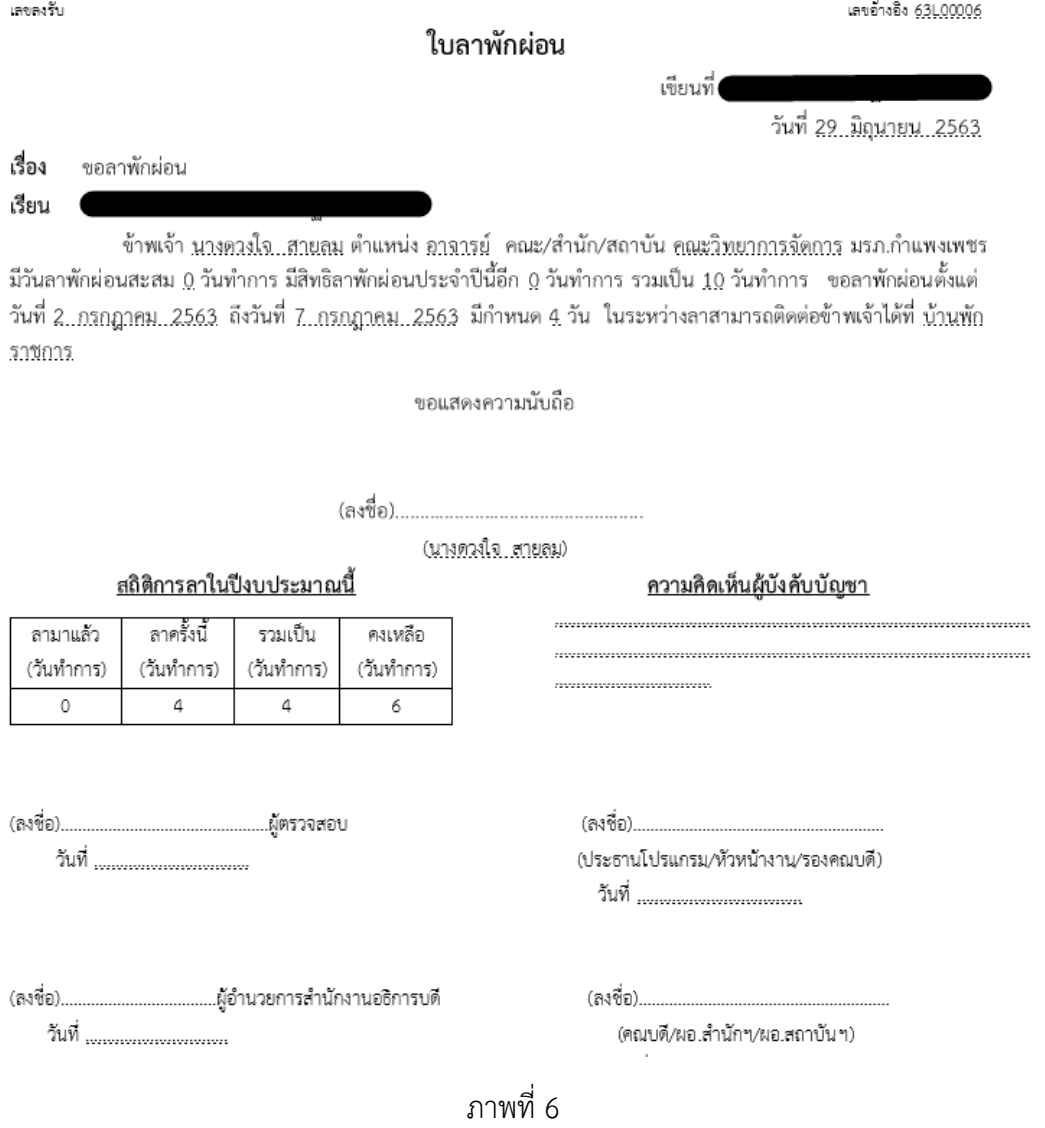

#### **5. ลาอุปสมบท**

5.1. คลิกเลือกเมนูการขอไปราชการ และการลา แล้วเลือกเมนูการลาอุปสมบทที่หมายเลข 1

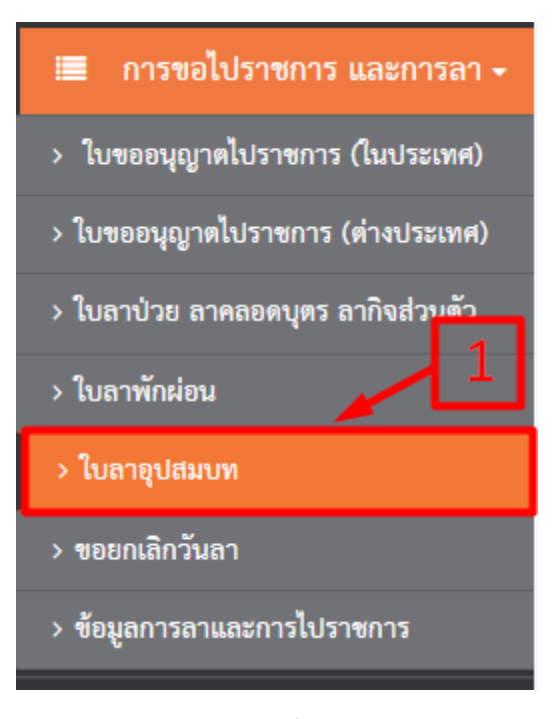

ภาพที่ 1

5.2. คลิกที่เมนูเพิ่มข้อมูลที่หมายเลข 2

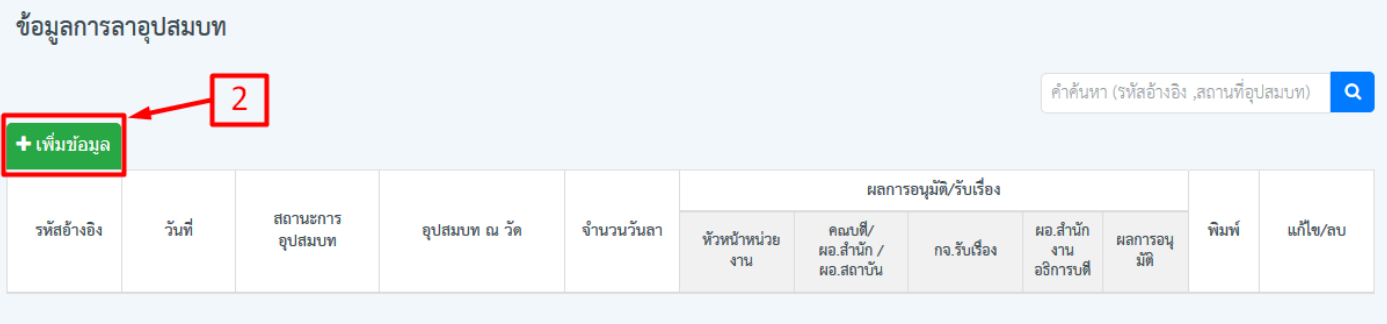

5.3. กรอกรายละเอียดการลาลงในช่องว่างให้ครบแล้วกดบันทึก เมื่อบันทึกเรียบร้อยแล้วจะปรากฏหน้าต่างดังภาพที่ 4

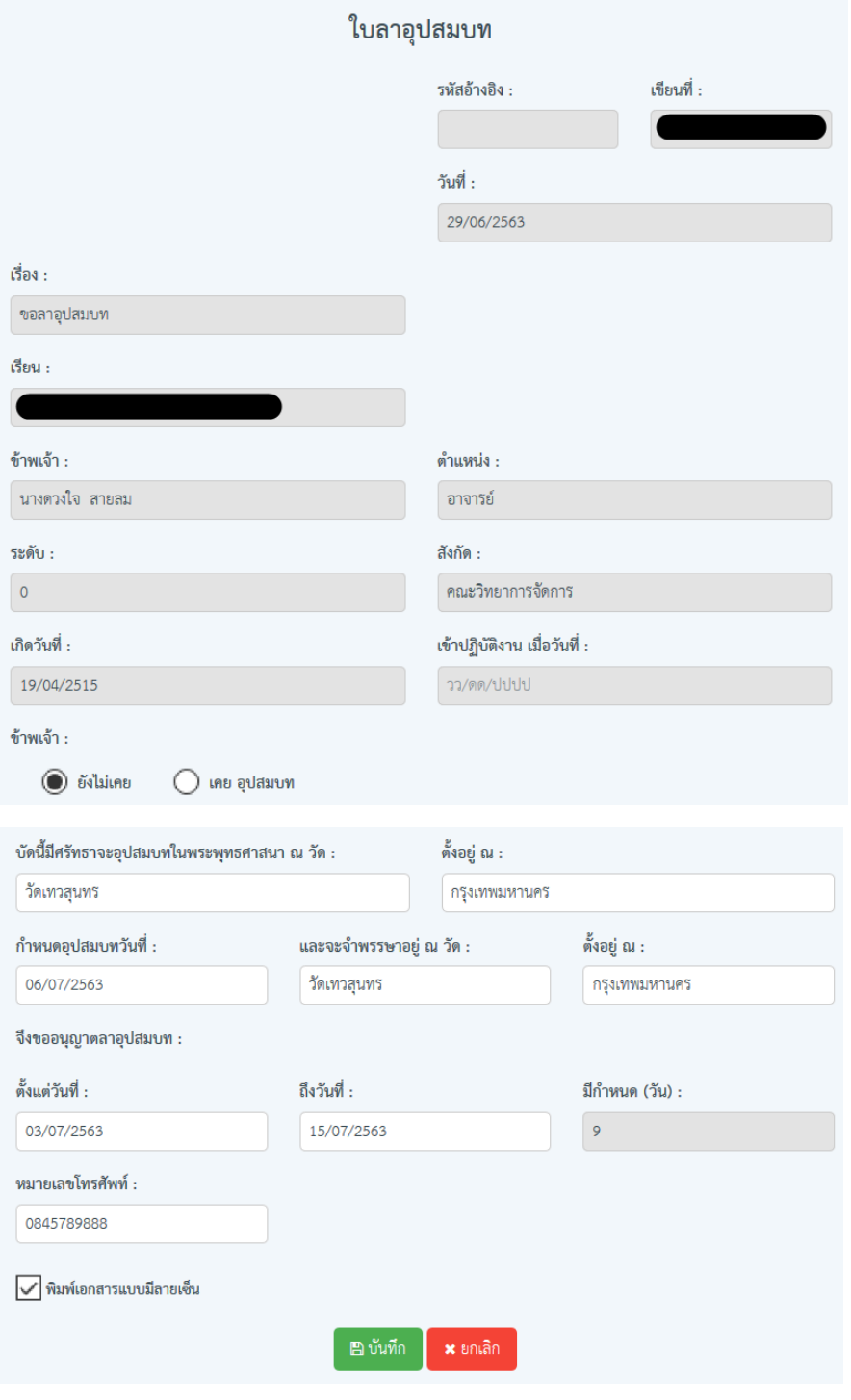

ภาพที่ 3

5.4. เมื่อบันทึกการลาเรียบร้อยข้อมูลจะปรากฏดังภาพที่ 4 เพื่อรอการอนุมัติ/รับเรื่อง รอรับเรื่องจะเป็นเครื่องหมาย

 $\overline{\mathbb{X}}$ คลิกพิมพ์ที่หมายเลข 5 จะปรากฏหน้าต่างดังภาพที่ 5

ถ้ารับเรื่องแล้วจะเปลี่ยนเป็นเครื่องหมาย ถ้ายังไม่รับเรื่องสามารถแก้ไขคลิกแก้ไขที่หมายเลข 3 หรือถ้าต้องการ ลบรายการให้คลิกที่หมายเลข 4 แต่ถ้าขึ้นเครื่องหมาย รับเรื่องแล้วไม่สามารถแก้รายการได้ ถ้าต้องการพิมพ์ใบลาให้

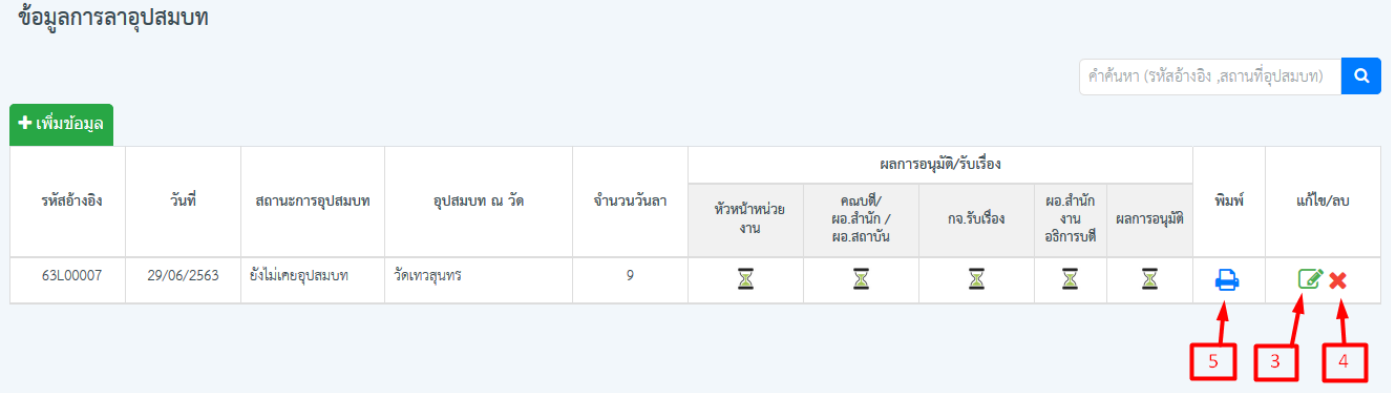

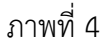

# 5.5. กดพิมพ์ตามประเภทไฟล์ที่ต้องการ จะปรากฏเอกสารใบลาดังภาพที่ 6

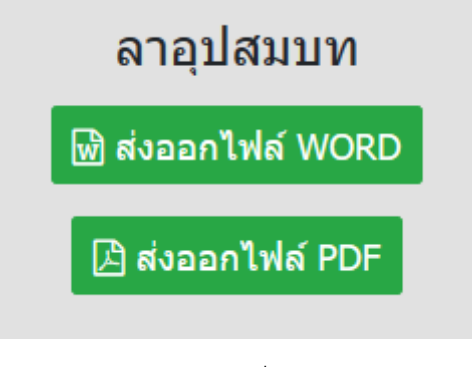

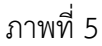

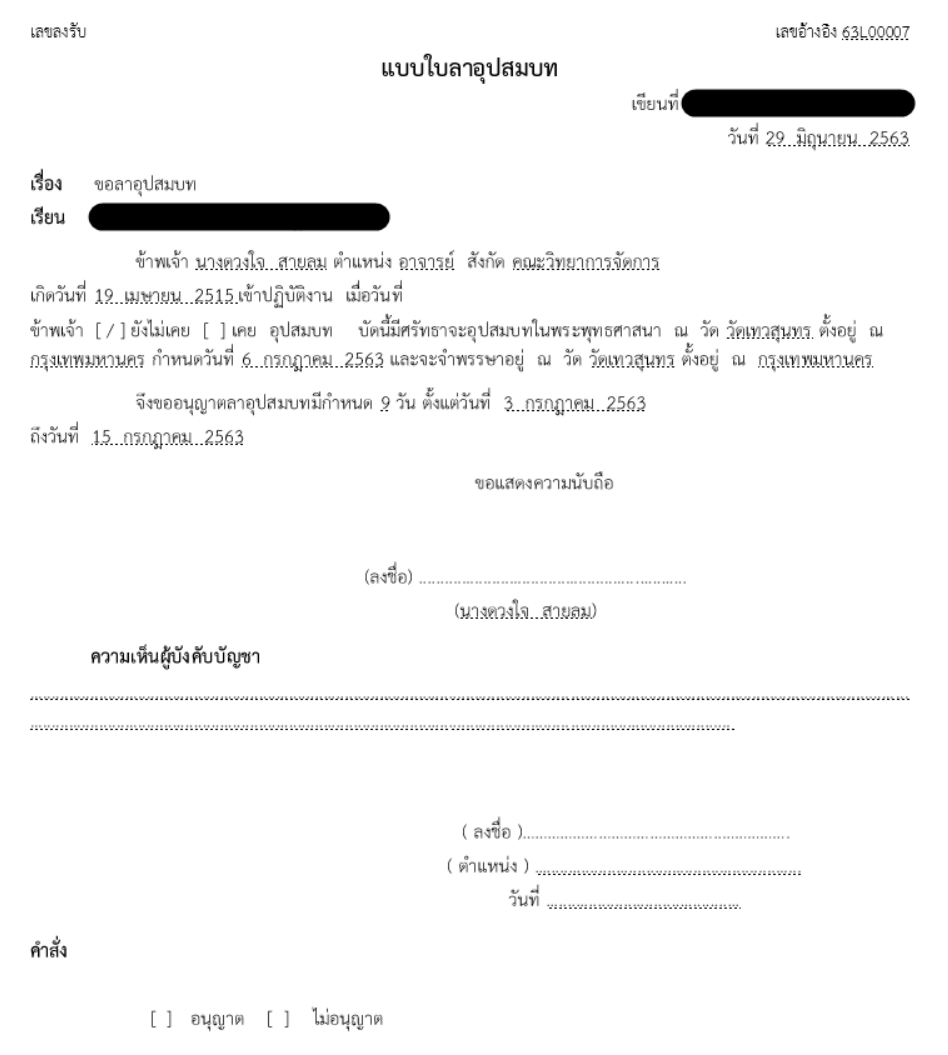

### **6. ลาช่วยเหลือภริยาที่คลอดบุตร**

5.1 คลิกเลือกเมนูการขอไปราชการ และการลา แล้วคลิกเลือกเมนูใบลาช่วยเหลือภริยาที่คลอดบุตร ที่หมายเลข 1

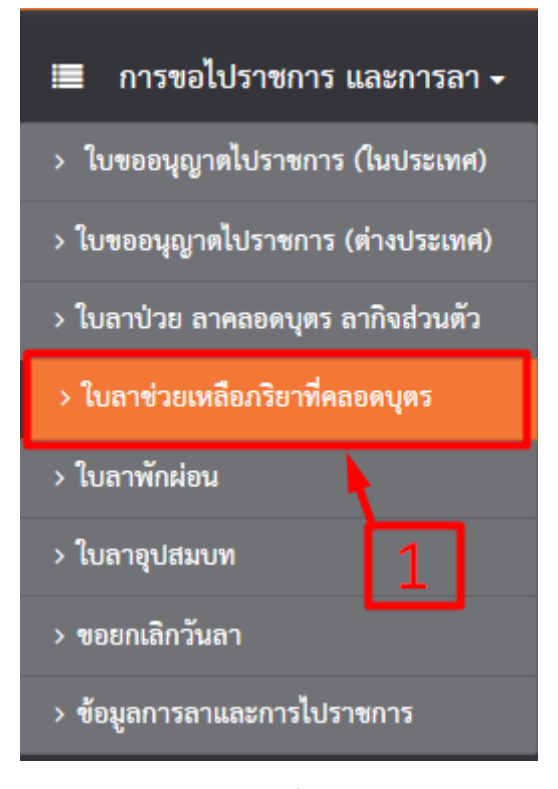

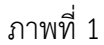

6.2. คลิกที่เมนูเพิ่มข้อมูลที่หมายเลข 2

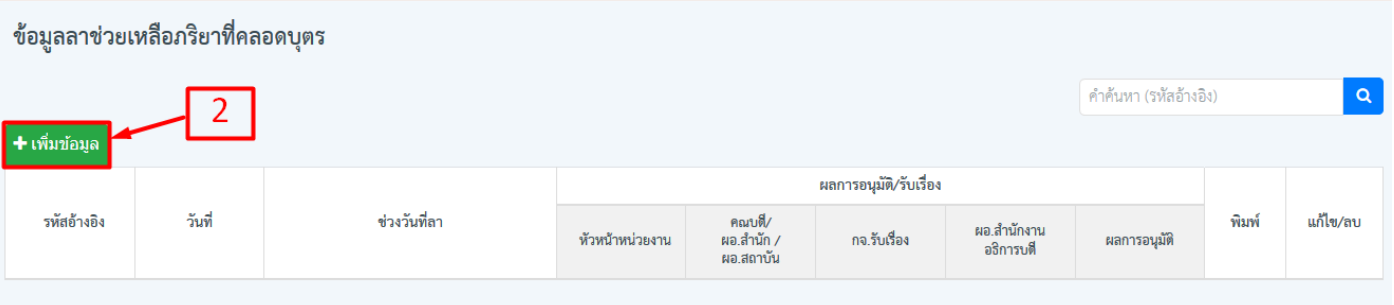

ภาพที่ 2

6.3. กรอกรายละเอียดการลาลงในช่องว่างให้ครบแล้วกดบันทึก เมื่อบันทึกเรียบร้อยแล้วจะปรากฏหน้าต่างดังภาพที่ 4

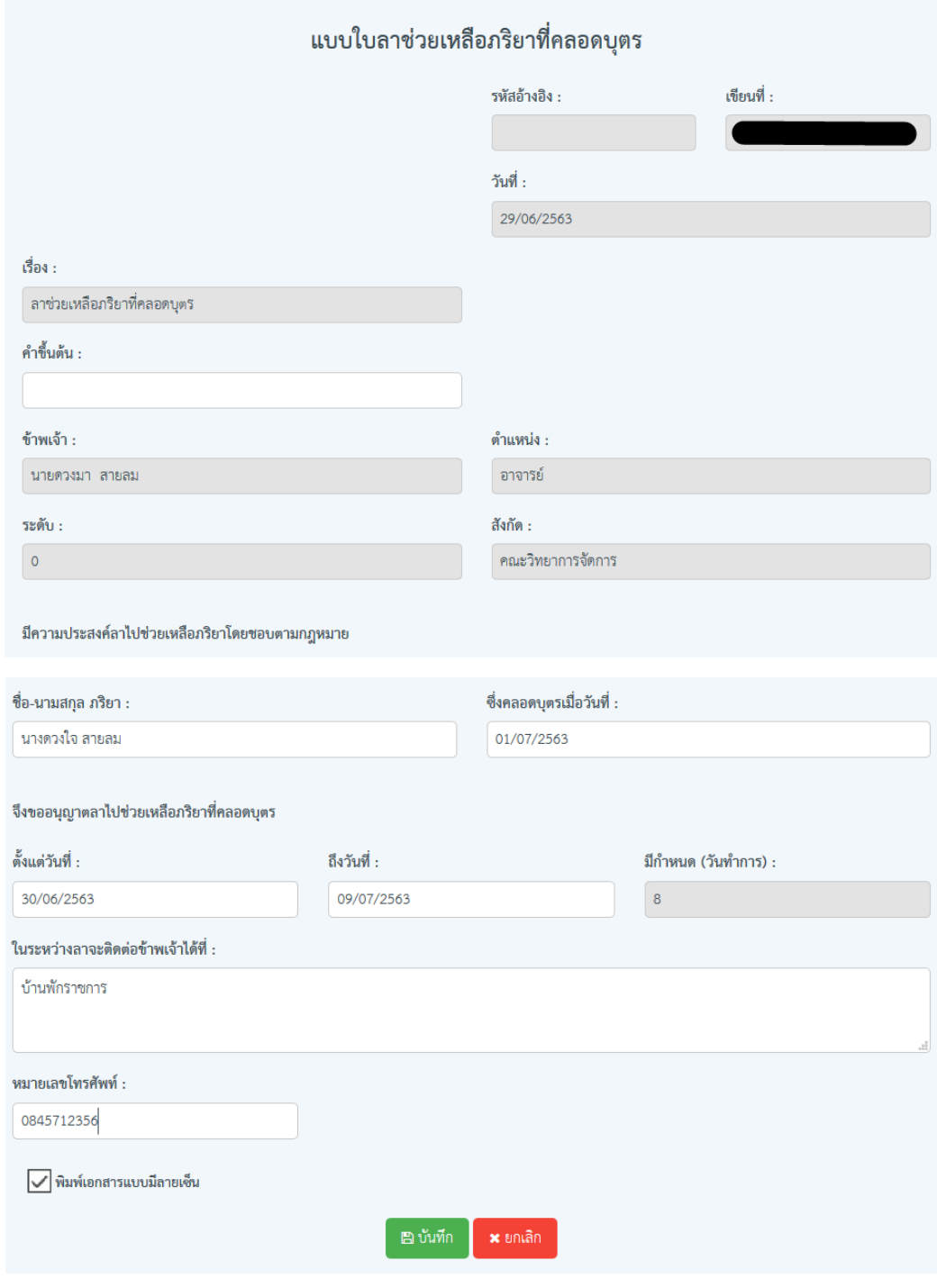

ภาพที่ 3

6.4. เมื่อบันทึกการลาเรียบร้อยข้อมูลจะปรากฏดังภาพที่ 4 เพื่อรอการอนุมัติ/รับเรื่อง รอรับเรื่องจะเป็นเครื่องหมาย

 $\overline{\mathbb{X}}$ คลิกพิมพ์ที่หมายเลข 5 จะปรากฏหน้าต่างดังภาพที่ 5

ถ้ารับเรื่องแล้วจะเปลี่ยนเป็นเครื่องหมาย ถ้ายังไม่รับเรื่องสามารถแก้ไขคลิกแก้ไขที่หมายเลข 3 หรือถ้าต้องการ ลบรายการให้คลิกที่หมายเลข 4 แต่ถ้าขึ้นเครื่องหมาย รับเรื่องแล้วไม่สามารถแก้รายการได้ ถ้าต้องการพิมพ์ใบลาให้

|               | ข้อมูลลาช่วยเหลือภริยาที่คลอดบุตร |                       |                 |                                   |                         |                          |                         |       |          |
|---------------|-----------------------------------|-----------------------|-----------------|-----------------------------------|-------------------------|--------------------------|-------------------------|-------|----------|
|               |                                   |                       |                 |                                   |                         |                          | คำค้นหา (รหัสอ้างอิง)   |       | $\alpha$ |
| + เพิ่มข้อมูล |                                   |                       |                 |                                   |                         |                          |                         |       |          |
|               |                                   |                       |                 |                                   |                         |                          |                         |       |          |
| รหัสอ้างอิง   | วันที่                            | ช่วงวันที่ลา          | หัวหน้าหน่วยงาน | คณบดี/<br>ผอ.สำนัก /<br>ผอ.สถาบัน | กจ.รับเรื่อง            | ผอ.สำนักงาน<br>อธิการบดี | ผลการอนุมัติ            | พิมพ์ | แก้ไข/ลบ |
| 63L00008      | 29/06/2563                        | 30/06/2563-09/07/2563 | ⊠               | $\overline{\mathbb{X}}$           | $\overline{\mathbb{X}}$ | $\overline{\mathbb{X}}$  | $\overline{\mathbb{X}}$ | ₿     | է Х      |
|               |                                   |                       |                 |                                   |                         |                          |                         |       |          |

ภาพที่ 4

### 6.5. กดพิมพ์ตามประเภทไฟล์ที่ต้องการ จะปรากฏเอกสารใบลาดังภาพที่ 6

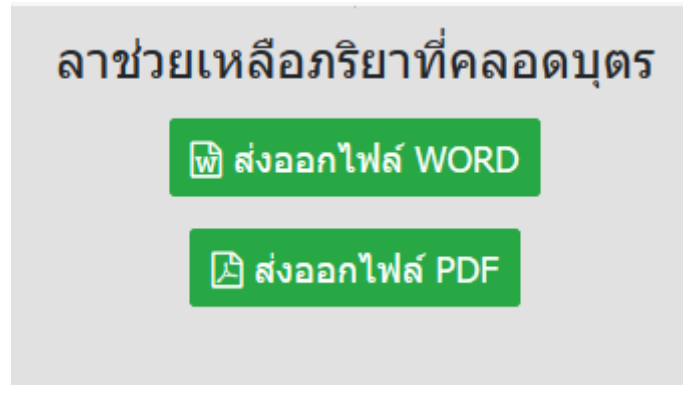

ภาพที่ 5

เลขลงรับ

รหัสอ้างอิง 63L00008

แบบใบลาช่วยเหลือภริยาที่คลอดบุตร

เขียนที่

วันที่ <u>29. มิถุนายน. 2563</u>

เรื่อง ขอลาไปช่วยเหลือภริยาคลอดบุตร

คำขึ้นต้น (

ข้าพเจ้า <u>นายควงมา สายลม</u>ุ ตำแหน่ง <u>อาจารย์ ระดับ 0</u> สังกัด <u>คณะวิทยาการจัดการ</u> มีความ ประสงค์ลาไปช่วยเหลือภริยาโดยชอบตามกฎหมายชื่อ <u>นางดวงใจ สายลม</u>. ซึ่งคลอดบุตรเมื่อวันที่ <u>1. กรกฎาคม</u> <u> 2563</u> จึงขออนุญาตลาไปช่วยเหลือภริยาที่คลอดบุตรตั้งแต่วันที่ 3<u>0 มิถุนายน 2563</u> ถึงวันที่ <u>9 กรกฎาคม 2563</u> มีกำหนด 8 วันทำการ

ในระหว่างลาจะติดต่อข้าพเจ้าได้ที่ <u>บ้านพักราชการ</u> หมายเลขโทรศัพท์ <u>08457</u>12356

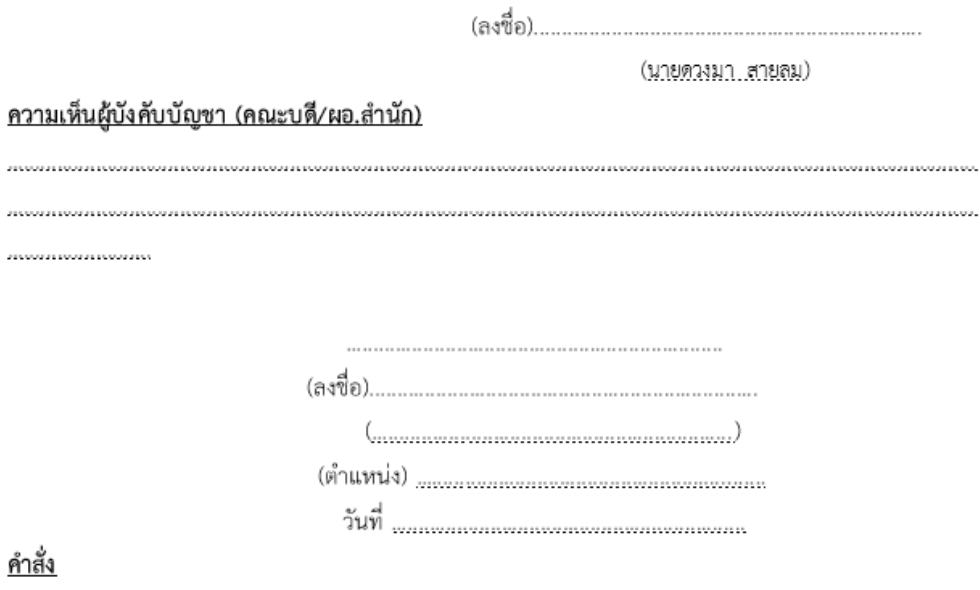

∏อนุญาต [] ไม่อนุญาต

#### **7. ยกเลิกลา**

7.1. คลิกที่เมนูการขอไปราชการ และการลา แล้วเลือกเมนูใบขอยกเลิกลา ที่หมายเลข 1

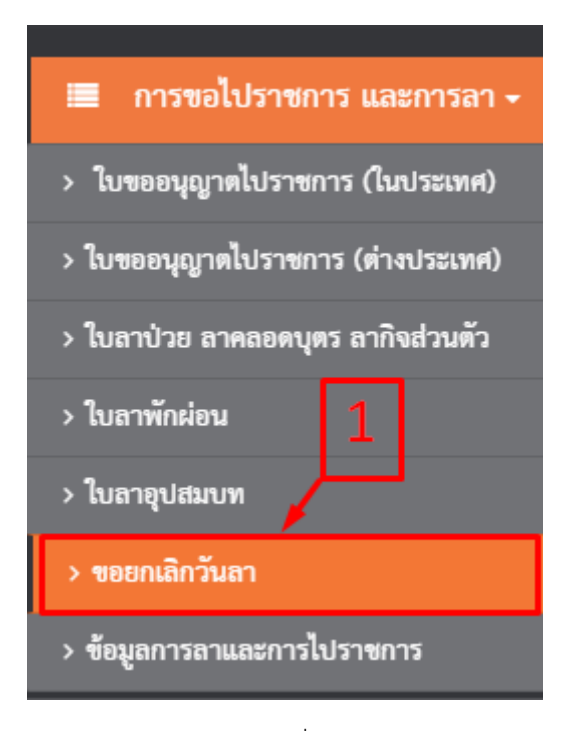

ภาพที่ 1

## 7.2. คลิกที่เมนูเพิ่มข้อมูลที่หมายเลข 2

| ข้อมูลการยกเลิกวันลา         |        |                 |             |                                   |                        |                       |       |          |
|------------------------------|--------|-----------------|-------------|-----------------------------------|------------------------|-----------------------|-------|----------|
|                              | ⌒      |                 |             |                                   |                        | คำค้นหา (รหัสอ้างอิง) |       | $\alpha$ |
| <mark>↓ + เพิ่มข้อมูล</mark> |        |                 |             |                                   |                        |                       |       |          |
|                              |        |                 |             |                                   | ผลการอนุมัติ/รับเรื่อง |                       |       |          |
| รหัสอ้างอิง                  | วันที่ | รหัสอ้างอิงใบลา | ประเภทการลา | คณบดี/<br>ผอ.สำนัก /<br>ผอ.สถาบัน | ธุรการรับเรื่อง        | ผลการอนุมัติ          | พิมพ์ | แก้ไข/ลบ |

ภาพที่ 2

7.3. คลิ๊กปุ่มเลือกเพื่อเลือกวันลาที่ต้องการยกเลิกและกรอกรายละเอียดลงในช่องว่างให้ครบแล้วกดบันทึก เมื่อบันทึก เรียบร้อยแล้วจะปรากฏหน้าต่างดังภาพที่ 4

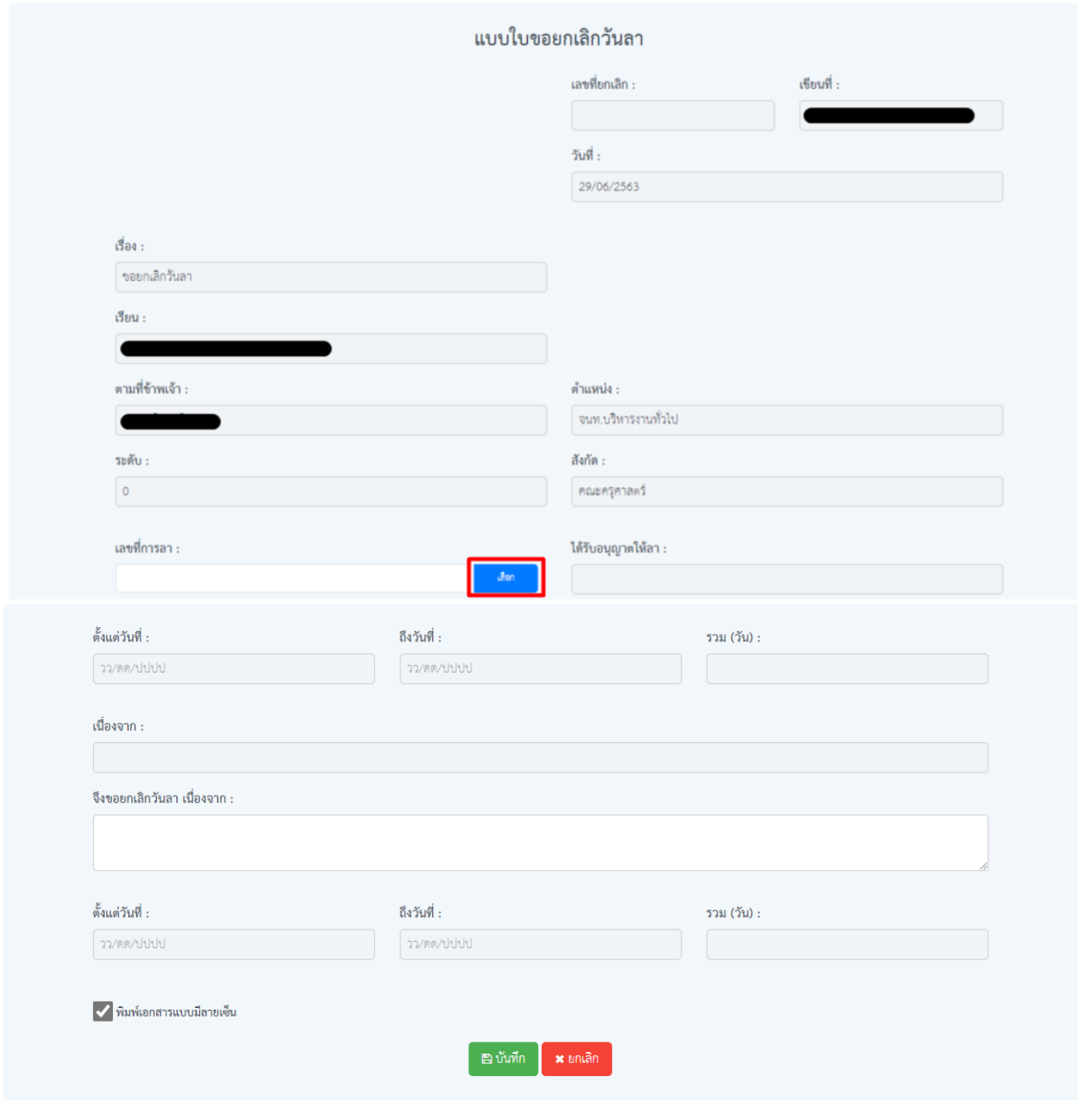

ภาพที่ 3

6.4. เมื่อบันทึกเรียบร้อยข้อมูลจะปรากฏดังภาพที่ 4 เพื่อรอการอนุมัติ/รับเรื่อง รอรับเรื่องจะเป็นเครื่องหมาย ถ้ารับ เรื่องแล้วจะเปลี่ยนเป็นเครื่องหมาย ถ้ายังไม่รับเรื่องสามารถแก้ไขคลิกแก้ไขที่หมายเลข 3 หรือถ้าต้องการลบรายการให้ คลิกที่หมายเลข 4 แต่ถ้าขึ้นเครื่องหมาย รับเรื่องแล้วไม่สามารถแก้รายการได้ ถ้าต้องการพิมพ์ให้คลิกพิมพ์ที่ หมายเลข 5 จะปรากฏหน้าต่างดังภาพที่ 5

| ข้อมูลการยกเลิกวันลา |            |                 |             |                                   |                        |              |                       |                                   |
|----------------------|------------|-----------------|-------------|-----------------------------------|------------------------|--------------|-----------------------|-----------------------------------|
|                      |            |                 |             |                                   |                        |              | คำค้นหา (รหัสอ้างอิง) | $\alpha$                          |
| + เพิ่มข้อมูล        |            |                 |             |                                   | ผลการอนุมัติ/รับเรื่อง |              |                       |                                   |
| รหัสอ้างอิง          | วันที่     | รหัสอ้างอิงใบลา | ประเภทการลา | คณบดี/<br>ผอ.สำนัก /<br>ผอ.สถาบัน | ธุรการรับเรื่อง        | ผลการอนุมัติ | พิมพ์                 | แก้ไข/ลบ                          |
| 63LX0002             | 29/06/2563 | 63L00002        | ลาพักผ่อน   | ⊠                                 | ⊠                      | ×            | ⊟                     | $\mathbb{Z}$ X                    |
| 63LX0001             | 29/06/2563 | 63L00001        | ลาป่วย      | 区                                 | $\mathbb{Z}$           | ✓            | 5 <sup>2</sup>        | $\overline{3}$<br>$\vert 4 \vert$ |

ภาพที่ 4

### 7.5. กดพิมพ์ตามประเภทไฟล์ที่ต้องการ จะปรากฏเอกสารดังภาพที่ 6

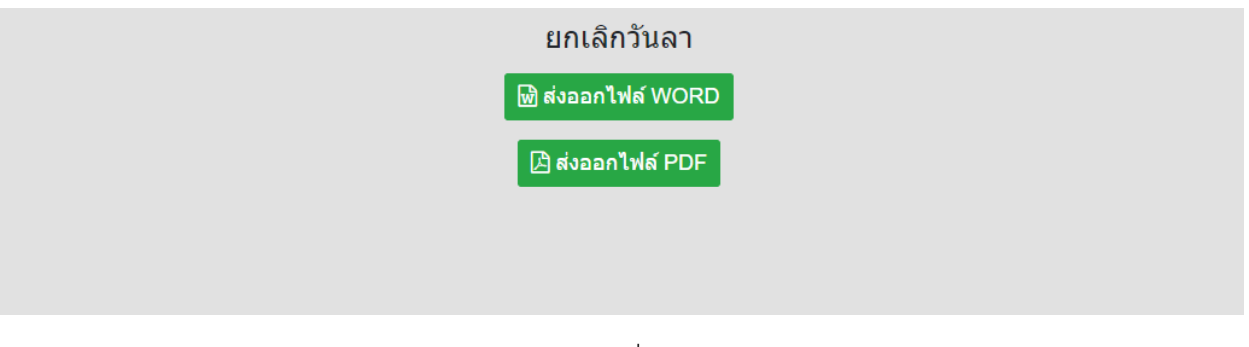

ภาพที่ 5

เลขลงรับ

เลขอ้างอิง 63LX0002

#### แบบใบขอยกเลิกวันลา

เขียนที่ 1

วันที่ 29 มิถุนายน. 2563

เรื่อง ขอยกเลิกวันลา เรียน

ตำแหน่ง จนท.บริหารงานทั่วไป ระดับ 0 สังกัด คณะครูศาสตร์ ได้รับอนุญาต ตามที่ข้าพเจ้า ให้ลา ลาพักผ่อน ตั้งแต่วันที่ 1. กรกฎาคม...2563 ถึงวันที่ 3. กรกฎาคม...2563 รวม 3 วัน นั้น เนื่องจาก - จึงขอ ยกเลิกวันลา จึงขอยกเลิกวันลา เนื่องจาก : ตั้งแต่วันที่ 1 กรกฎาคม 2563 ถึงวันที่ 3 กรกฎาคม 2563 จำนวน 3 วัน

(ลงชื่อ)

(นางมาริตา จิตชู)

คำสั่ง

□ อนุญาต □ ไม่อนุญาต